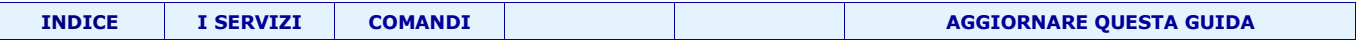

**Una guida quasi completa alla configurazione ed ottimizzazione di winzoz!**

# **Guida completa (!?) al PC**

Questo documento rappresenta il tentativo estremo di raccogliere e catalogare tutti i trucchi e consigli utili all'ottimizzazione dei sistemi basati su Windows

> Statisticamente per ogni problema noto, studiato e risolto ne sorgono altri 3 ne consegue l'impossibilità di realizzare una guida realmente esaustiva.

> > *Questo documento è in fase di costruzione. Ultimo aggiornamento 12 Ottobre 2007*

Questo documento può essere scaricato da <http://spazioinwind.libero.it/vac/ottimizzare.html>

<span id="page-1-0"></span>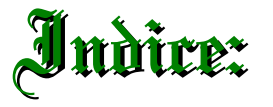

**[Win 98:](#page-4-0)** Installazione e trucchetti fondamentali **[Velocizzare:](#page-8-0)** Configurazioni ottimali, rimozione del superfluo ed ottimizzare la macchina. **[Personalizzare:](#page-14-0)** modificare tutti gli aspetti dell'interfaccia di window **[Strumenti vari:](#page-20-0)** Alcune utility poco conosciute che potrebbero rivelarsi utili **[Precauzioni:](#page-23-0)** Alcune cosette da fare e da non fare!! **[Alcuni problemi](#page-25-0)** e relative soluzioni **[Amministrare](#page-28-0)** Se sei amministratore del computer... **[I servizi:](#page-30-0)** Gestire i [servizi di win 2000](#page-30-0) e Win XP **Tasti [di scelta](#page-41-0) rapida:** Elenco delle principali combinazioni di tasti **[Comandi:](#page-43-0)** Elenco dei principali comandi utilizzabili dal prompt

#### **Questo documento è disponibile nei formati PDF, ODT e può essere scaricato da**

# <span id="page-1-1"></span>**[http://spazioinwind.libero.it/vac/](http://spazioinwind.libero.it/vac/libretto)**

N.B. Il formato ODT (open document text) è approvato da OASIS è l'unico formtato di testo ad aver ottenuto il marchio ISO

I files \*.odt sono supportati da diverse applicazioni tra cui L['Open Office](#page-1-1) (gratuito e multipiattaforma)

Eventuali errori o nuovi consigli possono essere segnalati a [vac@davide.it](mailto:vac@davide.it)

Ultimo aggiornamento: 24-03-2007

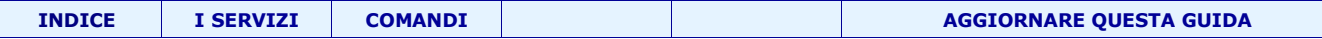

# L'hardware:

Oggetto: Trucchi, consigli, raccomandazioni per la corretta installazione

#### **Vederci bene con monitor CRT (tradizionali)**

Spesso le impostazioni del monitor crt (quelli tradzionali) non sono ottimali, anzi, FANNO PROPRIO SCHIFO.

La qualità dell'immagine e la salute dei nostri occhi ne trarrà notevolmente vantaggio se impostiamo correttamente tutti i parametri del monito

Le impostazioni ottimali dipendono dalle qualità e dai limiti di monitor e scheda video oltre che dalle applicazioni che si usano; quindi variano notevolmente da una situazione all'altra.

#### **Segue l'elenco dei parametri con relativi valori consigliati**

(che andranno adeguati in base alle condizioni specifiche):

**1. Risoluzione:** è il numero di puntini con cui viene disegnata la schermata sul monitor; una risoluzione eccessivamente bassa provoca la visione di una linea obliqua come una "scaletta"

**2. Frequenza di ripristino:** e' la frequenza con cui viene ripristinata l'immagine sul monitor; una frequenza troppo bassa provoca lo sfarfallio dell'immagine, l'affaticamento degli occhi e, col tempo il degrado della vista.

#### Questo valore deve essere almeno 75 Hz (per i monitor Crt)

Colori: è il numero di colori che la scheda video consente di produrre. Porta tale valore al massimo consentito.

Per testare la vostra scheda grafica potete provare a spostare una finestra con il mouse, se l'operazione riesce bene e l'immagine non "trema" va bene se il contenuto della finestra impiega tempo per essere ridisegnato consiglio di ridurre i colori e di disattivare le animazioni grafiche.

# **Vederci bene con monitor LCD**

#### **Prima di comprarlo:**

I monitor LCD sono digitali, così come digitali sono le immagini elaborate dal computer. E'un vero peccato collegare le due unità tramite normale cavetto SVGA. Accertatevi che il monitor che state per comprare abbia l'ingresso DVI

#### **Dopo averlo comprato:**

I monitor LCD sono molto "rigidi": i punti (pixel) dell'immagine inviata dal PC devono corrispondere perfettamente ai punti della matrice del monitor. Per ottenere questa condizione occorre:

- 1. Impostare come risoluzione dello schermo la stessa del monitor (tipicamente 1280 x 1024)
- 2. Utilizzando i pulsanti posti sul monitor occorre allineare i punti dell'immagine con quelli del monitor spostando l'immagine in orrizzontale
- 3. Impostare la definizione:

Mentre si eseguono i punti 2 e 3 è utile visualizzare sul monitor una delle seguenti immagini (sono uguali cambia solo il formato)

[TestLCD.png \[3 KB\]](http://spazioinwind.libero.it/vac/Download/TestLCD.png) [TestLCD.gif \[8](http://spazioinwind.libero.it/vac/Download/TestLCD.gif) KB]

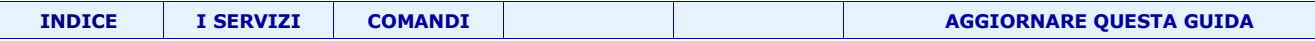

#### **Installazione di periferiche IDE: evitare la condivisione dei canali IDE**

N.B. E' relativamente semplice, ma se non hai mai smontato un computer, questo non fa per te!

La condivisione del canale IDE oltre a rallentare le periferiche in concorrenza può creare problemi di compatibilità

I controller normalmente integrati sulle schede madri, forniscono 2 canali IDE fisicamente distinti; ognuno di questi può portare 2 periferiche (Hard Disk, lettori CD, lettori DVD, masterizzatori, ...). Installare due dispositivi sullo stesso FLAT significa condividere il canale IDE.

Gli assemblatori, per risparmiare un FLAT (costo al dettaglio da 1 a 5 euro) montano Hard Disk e lettore CD su un unico FLAT (= un unico canale IDE).

Raccomando l'installazione almeno dell'Hard Disk master "da solo" sul canale IDE primario!

#### **Installazione di periferiche IDE: smaltimento termico**

Gli Hard disk durante la loro attività producono calore; solitamente il corretto funzionamento di questi è garantito solo fino alla temperatura di 45°c. **Temperature superiori danneggiano il disco!**

- 1. Fissare il disco alla struttura di metallo del caise in modo che il calore venga dissipato attraverso di questo
- 2. Evitare di collocare 2 unità troppo vicine: il calore prodotto si somma
- 3. Se necessario o se non si possono rispettare i primi 2 punti installare una ventola supplementare

#### **Unità ottiche: le vibrazioni**

Evitate di installare il lettore CD/DVD appoggiato al masterizzatore.

Le vibrazioni provocate da un lettore CD/DVD e trasmesse al masterizzatore durante la scrittura rendono imprecise le tracce e il CD/DVD che ne uscirà sarà di difficile lettura.

#### **Hard Disk: urti e vibrazioni**

Gli hard disk montano, al loro interno, parti meccaniche di estrema precisione e quindi assai delicate, la velocità tipica di rotazione dei piattelli è 7200 rpm (giri al minuto) mentre la distanza delle testine dalla superficie del disco è una frazione di millimetro.

In fase di riposo le testine vengono parcheggiate in un area sicura così che sia possibile il trasporto del computer o del disco sena particolari accorgimenti, in fase di lettura/scrittura le testine sono sopra la superficie del disco sollevate da un sottile cuscino d'aria, un urto anche modesto può quindi provocare il contatto della testina con il piattello del disco rigido che si graffierà danneggianto una parte dei dati contenuti. I detriti (minuscoli grannelli di polvere) che si formano con il tempo finiranno per rovinare alnche la parte restante.

*[Ritorna all'indice](#page-1-0)*

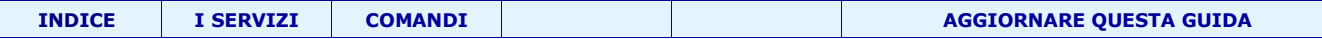

# Il software:

Trucchi, consigli, raccomandazioni per l'ottimizzazione di sistemi Windows 98 (meglio SE)

# <span id="page-4-0"></span> **Installazione di Windows 98 SE**

*Alcune interessanti opzioni ("switch" in inglese) che, aggiunte immediatamente dopo SETUP consentono di attivare funzioni speciali od intervenire su alcune impostazioni della procedura di installazione di Windows 98.* 

**/IS** non avvia ScanDisk

/IM salta il controllo della memoria

**/ID** salta il controllo dello spazio disponibile su disco

**/IQ** salta il controllo dei file incrociati

**/IL** carica il driver del mouse Logitech anziché quello Microsoft predefinito

/C non carica lo SmartDrive

**/IN** non avvia il modulo per l'impostazione della rete (da usare se non hai una rete)

/T:TMP specifica la directory dove verranno copiati i file temporanei necessari per il setup

**/IE** evita la creazione di un disco di emergenza

/IH evita il controllo del registro di sistema

**/IV** evita di visualizzare le informazioni di presentazione durante la fase d'installazione

**/IW** salta la visualizzazione del contratto di licenza d'uso

/NTLDR salta la diagnosi sulla presenza di un altro sistema operativo

/NM salta la procedura di verifica del processore installato.

E' quindi possibile installare Windows 98 anche su sistemi che non raggiungono i requisiti specificati.

Alcuni sono switch non documentati.

E' possibile combinare più switch insieme. Per esempio: *SETUP /IS /IE*

Avvia la procedura di installazione di Windows 98 evitando l'esecuzione di ScanDisk e la creazione del disco di emergenza. *SETUP /p b*

permette di seguire passo passo il processo di riconoscimento di ciascuna periferica collegata al sistema. Ci?consente di individuare problemi hardware durante l'installazione.

Se il vostro personal computer (come tutti quelli più recenti) è dotato di un BIOS Plug and Play il comando *SETUP /P I*

consente di identificare una periferica Plug and Play difettosa.

# **Per un'installazione veloce ed efficace (senza fronzoli) consiglio:**

SETUP /IS /IM /ID /IQ /IL /IE /IH /IV /IW /NTLDR /NM

Windows 98 nasconde, all'interno della sua cartella d'installazione, una utility assai interessante che consente di ottenere tutte le informazioni sulle periferiche collegate e sull'hardware installato verificando eventuali problemi. Per avviare tale utility fate clic sul pulsante Start , Esegui quindi scrivete: HWINFO.EXE /ui In verde sono visualizzate le informazioni situate nelle rispettive chiavi del registro di sistema; in rosa le informazioni relative agli attributi di file; in bordeaux le informazioni sulla configurazione; in rosso gli errori; in blu gli avvisi importanti relativi a possibili deficienze.

# **Evitare il caricamento di SETVER**

Windows 9x carica, in fase di avvio i file HIMEM.SYS e IFSHLP.SYS anche se questi non sono indicati all'interno del file CONFIG.SYS. Ciò che invece è poco noto è che Windows 9x carica all'avvio anche il file SETVER.EXE che normalmente non è mai utilizzato e che occupa un discreto quantitativo di memoria convenzionale.

SETVER.EXE risiede nella cartella principale di Windows (generalmente C:\WINDOWS), lo spostiamo nella cartella \WINDOWS\COMMAND così non verrà più caricato.

# **COMPUTER PIU' VELOCE E MENO DANNI QUANDO VA IN CRASH**

# **N.B. Se avete molta ram (più di quanta ne usiate)**

Aprite Sistema, andate in Prestazioni e scegliete File System. In \*utilizzo tipico del computer\* impostatelo anziche' come computer, ma come Server di Rete.

Questo non solo aumenta le prestazioni del PC, ma aumenta anche la sicurezza della gestione dei file lasciandoli intatti quando il computer va in crash.

# **Ridurre l'utilizzo del file di Swap (non testato)**

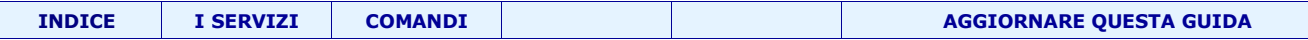

Premete il pulsante Avvio/Start e scegliete la voce "Esegui...". Digitate quindi system.ini infine premete il pulsante OK. In questo modo verrà automaticamente aperto il file system.ini (situato nella cartella principale di Windows - generalmente C:\WINDOWS - ) che contiene alcuni parametri relativi al funzionamento generale del sistema operativo.

Cercate la riga contrassegnata con la stringa [386Enh]

Immediatamente sotto [386Enh] inserite una nuova riga specificando quanto segue:

ConservativeSwapfileUsage=1

Salvate il file quindi riavviate il sistema.

La modifica appena apportata permetterà di ridurre al minimo gli accessi alla memoria virtuale, limitandosi, per quanto possibile, all'utilizzo della memoria RAM installata, notevolmente più veloce.

#### **Win98 e le "chiavi USB in mano!"**

Il 99,9% delle chiavete USB possono funzionare anche con windows 98.

Non è uno scherzo, i driver per chiavette USB sono tutti uguali, cambia il nome del dispositivo e del produttore; si trovano in rete driver che funzionano per tutte le penne USB su tutte le versioni di windows (dal 98 in poi).

Descrizione <http://www.wintricks.it/faq/usbpen98.html>

Download (in fondo) [http://www.wintricks.it/faq/usbpen98\\_6.htm](http://www.wintricks.it/faq/usbpen98_6.htm)

P.S. Perchè installare driver inutili quando uno può fare tutto?

#### **Personalizzare il desktop**

Ogni volta che si riavvia o si arresta il sistema le impostazioni del desktop vengono salvate. Se la cosa vi irrita (soprattutto se utilizzate programmi che hanno la brutta abitudine di spostare le icone sul desktop: molto spesso accade quando viene cambiata risoluzione) potete applicare questo suggerimento che risulta assai utile anche nel caso in cui familiari e colleghi, che hanno accesso al computer, cambiano sempre la collocazione delle icone.

Aprite l'Editor del registro di sistema (Start , Esegui... , REGEDIT) quindi portatevi in corrispondenza della chiave: HKEY\_CURRENT\_USER\Software\Microsoft\Windows\CurrentVersion\Policies\Explorer Aggiungete quindi, all'interno del pannello di destra, un nuovo valore DWORD e denominatelo "NoSaveSettings" (senza le virgolette) (?sufficiente selezionare dal men?"Modifica" la voce "Nuovo" quindi "Valore DWORD"). Fate doppio clic su "NoSaveSettings" quindi specificate il valore 1 Chiudete l'Editor del registro e riavviate Windows.

Per fare in modo, in un secondo tempo, che Windows riprenda a memorizzare automaticamente in uscita i cambiamenti apportati al desktop ? sufficiente eliminare "NoSaveSettings" oppure attribuire il valore 0.

# **Ricerche fastidiose su floppy (velocizzare)**

Molte volte all'avvio, Windows perde tempo a verificare se ci sono dischetti nel floppy. Questo non solo crea una naturale perdita di tempo, ma provoca anche quel fastidioso rumore. Ecco come fare per risolvere la questione: evidenziate l'icona Risorse del computer, con il tasto destro selezionate Proprieta'; cliccate su Prestazioni (e' l'ultima scheda sulla destra). Cliccate su File System da Impostazioni Avanzate. Scegliete Disco Floppy e scoprirete che probabilmente la casella "Ricerca nuove unita' floppy ad ogni riavvio del computer" e' selezionata. Bene togliete la spunta ed il problema e' risolto.

#### **Come modificare il numero seriale di Win98**

Trovare il numero di Windows98 e' facilissimo: si va in Pannello di controlloSistema ed in Generale appare il numero in chiaro. Tuttavia e' possibile modificarlo a piacimento e modificare anche la dicitura "Registrato a nome di". Si fa in questo modo:

Si apre il Registro di Sistema, si cerca la seguente chiave

HKEY\_LOCAL\_MACHINE\Software\Microsoft\Windows\CurrenteVersion

Il numero seriale corrisponde alla stringa " ProductId "

Per modificarlo bisogna cliccarci su e cambiare il valore.

Invece per quanto riguarda il "Registrato a nome di", bisogna cercare questa stringa:

"RegisteredOwner"

Cliccate su modifica e dategli un altro nome

# **Il menu "Apri con"**

Talvolta nel menu contestuale di Esplora risorse selezionando "Apri con" appaiono voci non gradire.

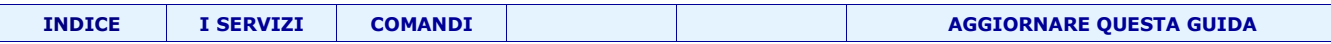

Per rimuovere questi oggetti, aprite l'Editor del registro di sistema quindi portatevi in corrispondenza della chiave seguente:

HKEY\_CURRENT\_USER\Software\Microsoft\Windows\CurrentVersion\Explorer\FileExts

Per ciascuna estensione file (ossia per ciascun tipo di file registrato) troverete una sottochiave denominata OpenWithList. Dopo averla selezionata, nel pannello di destra troverete la lista delle applicazioni associate all'estensione file selezionata: rimuovete dalla lista le applicazioni che desiderate non compaiano all'interno del menù "Apri con...".

# **LA MEMORIA 'ELEMENTALE' DI WINDOWS 98**

Tra gli Alchimisti di alcuni secoli fa era opinione diffusa che i vari corpi che compongono l'uomo e la donna avessero disponessero di un \*tessuto\* su cui venivano memorizzate tutte le azioni che l'individuo compieva, e questo \*tessuto\* tendeva a ripetere le stesse abitudini: questa sostanza era chiamata 'elementale'.

Windows98 non smentisce se stesso e dispone (forse ad insaputa dei suoi stessi programmatori) di una specie di \*memoria\* dove registra alcune azioni e tende a ripeterle nel tempo.

Una di questa e' la richiesta di un floppy nel drive A quando mai ve lo aspettate.

Sentirete infatti un rumore simile al macinacaffe' del bar di fianco l'ufficio, ma in realta' si tratta di Windows che cerca di leggere il contenuto di un fantomatico floppy.

Un sistema per liberarsi da questo fastidioso rumore e' andare in ESPLORA RISORSE, inserire un floppy e leggerlo.

Poi cliccate su un'altra unita': gia' uscire da ESPLORA RISORSE avendo fatto questi passaggi dovrebbe cancellare il problema.

Per sicurezza chiudete cliccando la X in alto e tenendo premuto il tasto CTRL: questo consentira' di salvare (sempre nella stessa \*memoria\*) le ultime operazioni concluse.

In linea generale funziona sempre, altre volte no. Windows e' sempre Windows ... :-)

# **Basta con i dati recenti! (Win 98)**

Aprite l'Editor del registro di sistema (Start, Esegui..., REGEDIT) quindi portatevi in corrispondenza della chiave HKEY\_CURRENT\_USER\Software\Microsoft\Windows\CurrentVersion\Policies\Explorer Selezionate dal menù Modifica la voce "Nuovo" quindi "Valore DWORD". Inserite come nome del nuovo valore DWORD "NoRecentDocsMenu" (senza le virgolette). Fate doppio clic su "NoRecentDocsMenu" e specificate il valore 1 Chiudete l'Editor del registro e riavviate Windows.

# **RIAVVIARE VELOCEMENTE WINDOWS 98**

N.B. Io ci ho provato e non è più ripartito... (Un caso?)

Se per un motivo qualsiasi dovete far riavviare solo Windows e non tutto il computer, potete fare in questo modo. Andate in START-CHIUDI SESSIONE-RIAVVIA IL SISTEMA e mentre fate, OK tenete premuto il tasto SHIFT. In questo modo Windows si riavviera' ma non effettuera' il reset del computer, come solitamente avviene ad ogni avvio. L'operazione sara' molto piu' veloce..

# **NO SCANDISK ALL'AVVIO (Win 98)**

è possibile disabilitare la scansione automatica dello scandisk inserendo (o modificando) all'interno del file MSDOS.SYS, presente sulla root del disco fisso, nella parte relativa alle [Option], la linea:

Autoscan=0

**OPPURE** 

esegui --> MSCONFIG.EXE

Questa e' una comoda utility nascosta nella cartella System di Windows98.

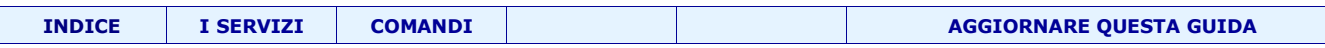

Contiene particolari accorgimenti tra cui anche questa opzione.

Una volta aperta andate in Avanzate e settate "Disattiva scandisk dopo chiusura non regolare".

#### **PIU' UTENTI CON LO STESSO COMPUTER (Win 98)**

Se disponete di un PC da condividere in famiglia (o sul lavoro) tra piu' utenti, allora non dovete fare altro che abilitare questa funzione.

Visualizzate la proprieta' di Password in PANNELLO DI CONTROLLO (di Win95/98) e alla voce Profili Utente dovete cliccare su \*Gli utenti possono personalizzare le impostazioni del Desktop".

Nelle fasi di avvio successive Windows 95/98 chiedera' di specificare l'utente che vorra' utilizzare il computer.

In questo modo lo stesso PC puo' essere condivisio da piu' persone senza modificare le varie impostazioni...

#### **Costringere gli utenti ad efettuare il "login" (Win 98)**

In Windows 9x, per accedere al desktop senza effettuare il login è sufficiente premere il pulsante ESC.

Per evitare ciò fate doppio clic sull'icona Utenti, contenuta all'interno del Pannello di controllo e create un nuovo utente riavviate Windows ed effettuate il login con il profilo appena creato (quest'ultimo diverrà il nuovo account predefinito).

Avviate l'Editor del registro di sistema (regedit) ed aprite la chiave HKEY\_USERS. Troverete diverse sottochiavi, tra le quali .DEFAULT, Software, ed una chiave corrispondente al nuovo account utente poco fa creato.

Aprite la chiave

HKEY\_USERS\.DEFAULT\Software\Microsoft\Windows\CurrentVersion\Run (se la chiave Run non esistesse provvedete a crearla servendovi del menù Modifica , Nuovo... , Chiave). Create, quindi, al suo interno, un nuovo valore stringa (Modifica , Nuovo , Valore Stringa) e denominatelo NoLogon.

Impostatene il valore a RUNDLL32 shell32,SHExitWindowsEx 0

Una volta riavviato il PC premendo il pulsante "Annulla" o il tasto ESC il sistema verrà riavviato e verrà riproposta di nuovo la finestra di login.

Se doveste riscontrare problemi riavviare il sistema in modalità provvisoria accedete all'Editor del registro di sistema ed eliminate la stringa NoLogon creata precedentemente.

#### **Costringere gli utenti ad efettuare il "login" (Win 98)**

Windows 9x in fase di avvio carica i file HIMEM.SYS e IFSHLP.SYS anche se questi non sono indicati all'interno del file CONFIG SYS

Windows 9x carica all'avvio anche il file SETVER.EXE che normalmente non è mai utilizzato e che occupa un discreto quantitativo di memoria convenzionale.

SETVER.EXE risiede nella cartella principale di Windows (generalmente C:\WINDOWS). Se copiato nella cartella \WINDOWS\COMMAND non verrà più caricato in memoria, in modo automatico, all'avvio del personal computer.

#### Cicli lunari, aldila' e Windows 98

Nel simbolismo tradizionale di diverse civilta' (cristiana, ebrea, lamaista) il numero 49 rappresenta il quadrato del sette ed il periodo necessario affinchè l'anima del morto raggiunge la sua dimora definitiva. E' legato anche alla Luna, perch?sempre nel simbolismo, questo satellite della Terra (ma in realta' considerato pianeta negli studi tradizionali) e' collegato al regno degli inferi...

Ebbene anche Windows98 se viene lasciato in funzione 49,7 giorni esatti senza aver fatto MAI nessun riavvio e' possibile che si blocchi e defunge.

Questo blocco è causato da un problema con l'algoritmo di temporizzazione nel file VTDAPI.VXD.

Notizia riportata ufficialmente da PC WORLD Italia di ottobre 99, pagina 115.

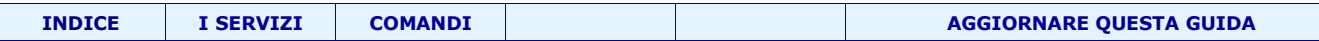

# <span id="page-8-0"></span>**Velocizzare: Alleggerire il sitema togliendo il superfluo e configurazioni ottimali**

#### **Chiudere i programmi residenti:**

Alcuni programmi sono configurati per essere eseguiti ad ogni avvio di window, rallentano l'avvio della macchina ed impegnano memoria. Se non sono indispensabili chiudeteli. La presenza di questi, solitamente, è segnalata in basso a destra (vedi immagine). ES: quella "bellissima" barra di strumenti che MICROSOFT OFFICE 97 e 2000 inseriscono sul Desktop si porta via ben 7 Mb di RAM !!!!!!

Potete cliccare sulle icone di questi programmi e chiuderli temporaneamente tanto al porssimo avvio si ripresenteranno;

Cliccando con il pulsante destro del mouse alcuni offrono anche il comando "rimuovi" o "disable" in questo modo potete liberarvene una volta per tutte.

Nel peggiore dei casi, se la funzione/periferica gestina non dovesse più funzionare potrete sempre ri-installare l'applicazione in questione.

Se non riuscite a liberarvi di qualche programma non disperate e passate ai punti successivi di questa guida.

#### **Windows XP è ottimizzato per l'utilizzo con processori dotati di 256 KB di cache L2.**

Se disponete di un processore dotato di un quantitativo di cache L2 differente (ad esempio un Pentium 4 con 512KB di cache L2), potete modificarne il valore con un semplice intervento sul registro di sistema.

Avviate l'Editor del registro di sistema (Start, Esegui..., REGEDIT) quindi portatevi in corrispondenza della chiave seguente:

HKEY\_LOCAL\_MACHINE/SYSTEM/CurrentControlSet/Control/Session Manager/Memory Management

Create, nel pannello di destra, un nuovo valore DWORD ed attribuitegli il nome SecondLevelDataCache

Cliccate due volte sul DWORD appena aggiunto attribuendogli il valore 200 (esadecimale) qualora disponiate di un processore con 512 KB di cache L2.

Chiudete l'Editor del registro e riavviate il sistema.

#### **WinXP: Quanta memoria destinare alle operazioni di Input/output**

Windows XP contiene, all'interno del registro di sistema, una speciale chiave che permette di stabilire quanta memoria (in bytes) deve essere sempre destinata alle operazioni di input/output.

Incrementando il valore di default (512 bytes) si possono ottenere migliori performance quando si renda necessario un frequente accesso al disco fisso.

Aprite l'Editor del registro di sistema quindi portatevi in corrispondenza della chiave seguente:

HKEY\_LOCAL\_MACHINE\SYSTEM\CurrentControlSet\Control\Session Manager\Memory Management

Dovreste trovare, al suo interno, un valore DWORD denominato IoPageLockLimit.

Fatevi doppio clic sopra quindi inserite uno dei seguenti valori (esadecimali), a seconda del quantitativo di RAM presente sul vostro computer:

se avete installato 64MB inserite il valore 1000

se avete installato 128MB inserite il valore 4000

se avete 256MB specificate il valore 10000

se avete 512MB o più digitate il valore 40000

Se il valore DWORD IoPageLockLimit non esiste provvedete a crearlo servendovi del menù Modifica , Nuovo , Valore DWORD.

### **Creare un file di swap permanente:**

Non importa quanta RAM abbiamo a disposizione: Windows utilizzerà comunque una parte di Hard Disk per memorizzare informazioni temporanee. E' possibile dedicare un piccolo spazio a questo scopo in modo che non risulti "intralciato" da altre applicazioni. Disponendo di più dischi rigidi conviene collocare il file di swap sull'untà più veloce o su quella meno usata.

# **Win 95, Win98, Win me:**

Pulsante Dx su risore del computer -> Proprietà -> Prestazioni -> memoria virtuale

Scegliere "impostazione manuale della memoria virtuale" impostare un valore minimo ed un massimo adeguato alle vostre esigenze. (Io ho impostato 256 in entrambi)

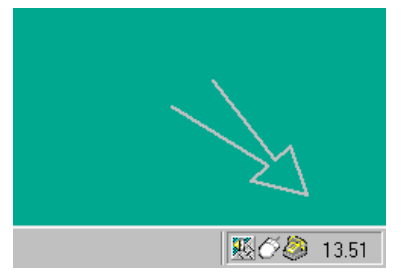

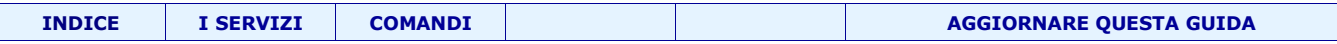

Se impostate un valore massimo troppo piccolo potra apparirvi un messaggio che vi segnalerà l'esaurimento della vostra memoria.

#### **Win 2000 e Win XP**

Pulsante Dx su risore del computer -> Proprietà -> Avanzate

Nella sezione "Impostazioni" premere il pulsante "Impostazioni"

Nella scheda "Avanzate" premere il pulrante "Cambia" selezionare l'hard disk (anche più d'uno) in cui volete che venga creato il file di swap; impostate le dimensioni minime e massime in base alle vostre esigenze (indicativamente 512 MB)

Se impostate un valore massimo troppo piccolo potra apparirvi un messaggio che vi segnalerà l'esaurimento della vostra memoria.

#### **Eliminare il file di swap din WinXP:**

Se disponete di un personal computer dotato di almeno 512 MB di RAM potrebbe non essere necessario far uso del file di swap di Windows.

Accedete al Pannello di controllo di Windows, cliccate sull'icona Sistema, scegliete la scheda Avanzate quindi cliccate sul pulsante Opzioni prestazioni. Cliccate sul pulsante Cambia... quindi attivate l'opzione Nessun file di paging. Dovreste notare dei miglioramenti delle performance globali.

Apportare la modifica che segue all'interno del registro di sistema:

HKEY\_LOCAL\_MACHINE\SYSTEM\CurrentControlSet\Control\Session Manager\Memory Management

Nel pannello di destra dovreste trovare la stringa DisablePagingExecutive, modificatene il valore da 0 a 1.

N.B. Se windows dovesse segnalare la carenza di memoria disponibile ripristinate il file di swap specificando come dimensioni un valore (in MB) corrispondente al quantitativo di memoria RAM installata moltiplicato per il fattore 1.5 (esempio: 512 MB \*  $1.5 = 768$  MB).

#### **Velocizzare menù Start**

Avviare Regedit e cercare la chiave Hkey\_Current\_User\ControlPanel\Desktop creare la stringa MenuShowDelay con valore pari a 150.

Riavviare Windows per attivare le modifiche.

#### **Windows 2000/XP: velocizzare la navigazione in Internet**

Ogni volta che digitate l'URL di un sito Internet questo viene automaticamente "convertito" in un indirizzo IP (per esempio: 217.220.32.36).

Windows 2000/XP registrano questi indirizzi IP in un'area denominata "DNS cache" affinché non debbano essere richiesti ogni volta che vi collegate con lo stesso sito Internet. La quantità di memoria destinata a questa operazione è piuttosto limitata; ecco come aumentarla:

Avviate il Blocco Note di Windows e copiate quanto segue al suo interno:

*Windows Registry Editor Version 5.00*

*[HKEY\_LOCAL\_MACHINE\SYSTEM\CurrentControlSet\Services\Dnscache\Parameters] "CacheHashTableBucketSize"=dword:00000001 "CacheHashTableSize"=dword:00000180 "MaxCacheEntryTtlLimit"=dword:0000fa00 "MaxSOACacheEntryTtlLimit"=dword:0000012d*

Salvate il file con il nome DNSCACHE.REG; fateci doppio clic sopra e consentite l'inserimento delle informazioni nel registro.

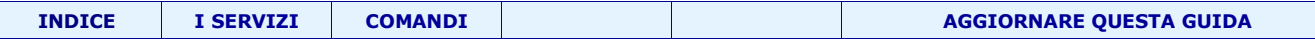

#### **Windows XP: Deframmentare i file di boot**

Uno switch non documentato permette di ottimizzare i file di avvio del sistema operativo e le applicazioni più utilizzate (in base alle informazioni raccolte via a via, durante l'utilizzo del pc, da parte di Windows XP).

Digitando al prompt dei comandi quanto segue:

DEFRAG c: -b

dove c: è la lettera associata all'unità disco oggetto della deframmentazione,

I file più utilizzati, verranno spostati verso altre locazioni su disco, in modo da poter essere letti più rapidamente.

#### **I servizi (in)utili**

Win 2000 e Win XP avviano una lunga serie di servizi, molti di questi sono inutili, altri addirittura pericolosi poiché consentono di fare operazioni da remoto sul nostro PC.

Evitando di avviare i servizi inutili si puo guadagnare molto! Per informazioni a riguardo consultare la sezione **["I servizi"](#page-30-0)**

#### **Aggiornamenti automatici o accanimento terapeutico? (WinXP)**

Tutti dicono che è importante aggiornare i componenti di winsoz ma talvolta questi aggiornamenti danno un po' fastidio:

- 1. Ci occupano la rete proprio quando ne avremmo bisogno noi
- 2. Ci costringono a riavviare il computer quando non possiamo interrompere il nostro lavoro
- 3. Occupano risorse in abbondanza (processore, RAM e Hard disk)
- 4. Sono "capitati" aggiornamenti fallati che in certi casi hanno costretto a re-installare winsoz
- 5. Dopo centinaia di aggiornamenti scaricati il sistema rimane comunque vulnerabile anche se protetto da firewall e antivirus.
- 6. Gli aggiornamenti sono "Toppe" che si sommano agli altri programmi ed appesantiscono il sistema. Un sistema aggiornato è ben diverso da un sistema con installata una versione già aggiornata di winsoz

Cliccare su "Risorse del computer" con il pulsante Dx del mouse, -> Proprietà

Nella scheda "Aggiornenti automatici" deselezionare tutto!

P.S. Per liberare ulteriori risorse vedi **[I servizi](#page-30-0)**

#### **Disattivare l'active desktop (Win 95/98/me)**

Sono alcune banali funzioni grafiche che arricchiscono il desktop, nessuno sa esattamente come sia possibile (evidentemente il codice è implementato da cani) il fatto è che l'active desktop "pesa" terribilmente sul sistema.

Per disattivare l'active desktop cliccare su: menu avvio -> impostazioni -> Active Desktop. Deselezionare la voce "visualizza come pagina Web.

# **Disattivare le animazioni grafiche:**

Se si possiede una scheda grafica un po' scarsa disabilitare le animazioni grafiche delle finestre può essere di aiuto. Per accedere alle impostazioni cliccare sullo sfondo del desktop, proprietà e sfogliare le schede, ce ne sono ovunque. Win XP nasconde molte impostazioni anche in:

Pulsante Dx su risore del computer -> Proprietà -> Avanzate

Nella sezione "prestazioni" cliccare sul pulsante "Impostazioni"

Nella scheda Effetti visivi scegliere in base ai propri gusti.

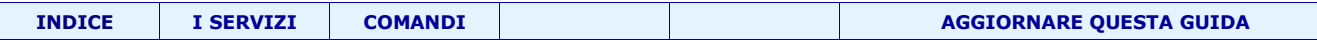

# **Attivare il controller DMA: (WinXP)**

**Per ottenere prestazioni ottimali**, con le periferiche IDE occorre abilitare l'impostazione DMA per l'unità disco rigido e l'unità di masterizzazione CD/DVD.

Per abilitare l'impostazione DMA, aprire il Pannello di controllo, fare doppio clic su Sistema e quindi fare clic sulla scheda Hardware. Fare clic sul pulsante Gestione periferiche, quindi selezionare l'opzione Controller IDE ATA/ATAPI. Fare doppio clic su Canale secondario IDE, quindi fare clic sulla scheda Impostazioni avanzate. Nella casella a discesa Modalità di trasferimento, scegliere **DMA se disponibile**.

# **Attivare il "command queuing" (WinXP)**

Per ottenere prestazioni ottimali con le periferiche SATA occorre abilitare la funzione "command queuing"

A tal scopo aprire il Pannello di controllo, fare doppio clic su Sistema e quindi fare clic sulla scheda Hardware; fare clic sul pulsante Gestione periferiche, quindi selezionare l'opzione Controller IDE ATA/ATAPI; nelle schede "Prrimary channel" e "Secondary Channel", se possibile, mettere il segno di spunta nella casella "Enable command queuing"

#### **Attivare il controller DMA: (Win95, Win98)**

Dal ormai molti anni i computer sono muniti di un "aggeggio" detto controller DMA (accesso diretto alla memoria)

Per ragioni di compatibilità con il vecchio Hardware i sistemi operativi Windows 95, Windows 98, Windows Me, non ne tengono conto e, di default, lo disabilitano sicché le prestazioni generali di lettura/scrittura di periferiche IDE (Hard Disk, lettori CD e DVD, masterizzatori) risultano Generale Gestione periferiche Profili hardware Prestazioni inutilmente limitate.

#### **Procedura per win95 e 98**

Abilita il DMA e migliora nettamente la velocità di lettura vale per tutte le periferiche IDE.

Percorso: (vedi figura) Dal Pannello di controllo, "sistema", "gestione periferiche", "unità disco" (o CD ROM), [selezionare l'unità], "impostazioni", aggiungere (se non c'è) il segno di spunta a fianco della scritta DMA

Attenzione: se possiedi una macchina vecchiotta di circa 5 anni (Pentium 1) il computer potrebbe ripartire in modalità provvisoria... Nessun problema: disabilita l'opzione e tutto torna come prima (mi è successo una volta sola)

La compatibilità con lo standard DMA non dipende dal processore (che è stato indicato solo per semplicità), ma dalla scheda madre e dalle periferiche

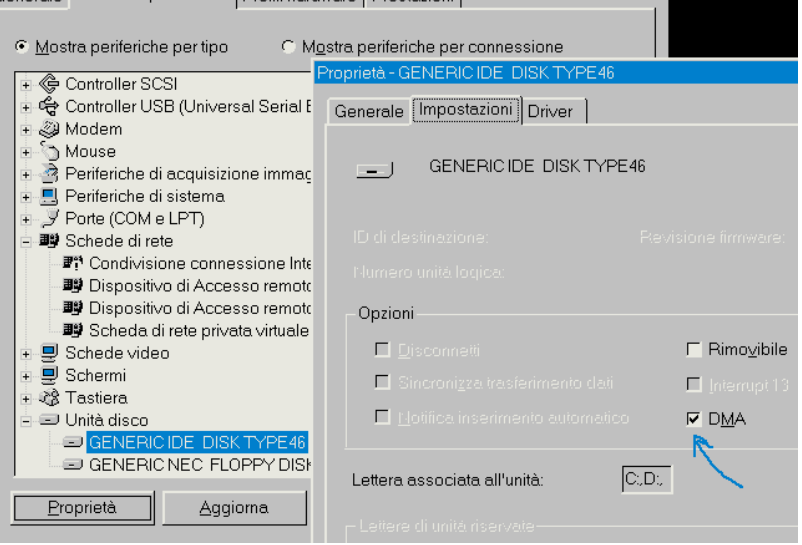

#### **Scheda audio:**

Ho notato che la qualità audio di alcune schede sonore (finora ho riscontrato il problema solo con la "Sound Blaster PCI 128" può essere notevolmente migliorata. Trovi informazioni dettagliatissime cliccando sul link:

<http://spazioweb.inwind.it/vac/musica.html>

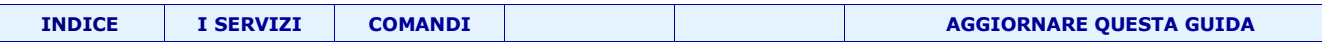

# **Manutenzione del registro di window: (Win 95, 98 e me)**

I sistemi operativi Window memorizzano tutte le informazioni necessarie (es. quali driver caricare, quali applicazioni sono presenti, che tipo e che colori verranno visualizzati nell'interfaccia operativa e via dicendo) in un File (system.dat). Affinché windows si avvii correttamente (e in fretta) è fondamentale che il registro sia sempre presente e privo di errori e ben ottimizzato. Per evitare problemi si può eseguire questa procedura:

Riavviare il sistema in modalità MS DOS, entrare nella cartella Window "cd window" ed eseguire:

**"SCANREG /OPT"** quindi premere INVIO, questo serve a fare la scansione del registro, la ricerca di errori e l'ottimizzazione delle voci presenti al suo interno, per una lettura più rapida e di conseguenza un sistema operativo più veloce. **"SCANREG /FIX"** quindi premere INVIO, questo serve, invece, a rimuovere tutti quei dati "in più" lasciati dalle applicazioni non più presenti sull'HD e ad eliminare gli "spazi vuoti" all'interno del registro, il tutto per ottenere una maggiore affidabilità e velocità del sistema operativo.

Controlli da windows:

Fare clic su avvio quindi su esegui e digitare:

**drwatson:** controlla il corretto funzionamento di windows

**hwinfo /ui:** restituisce informazioni sull'ardware utilizzato

N.B. E' un operazione abbastanza semplice e praticamente priva di rischi

 **Manutenzione del registro di window: (Win 95, 98 e me)**

In caso di chiusura irregolare di Windows 2000/XP, al successivo avvio del sistema verrà lanciata automaticamente la procedura per il controllo del disco fisso, alla ricerca di eventuali problemi (una specie di ScanDisk).

Solitamente viene fatto partire un conto alla rovescia, prima dell'esecuzione dell'utilità di controllo di 9 secondi. E' possibile ridurre l'attesa digitando al prompt di MS DOS il comando che segue:

CHKNTFS/T:4

N.B. Talvolta, invece di risolvere i problemi li ha aggravati, quindi, prima di fare uno "scandisk" ad un dsco danneggiato fategli un backup!!!

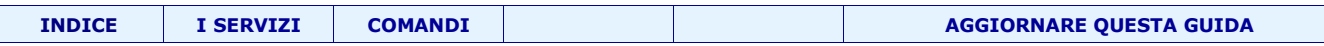

#### **Velocizzare la ricerca dei file: (Win XP)**

Quando eseguite la ricerca di un file usando la funzione di Windows XP, il sistema cerca anche all'interno degli archivi compressi zip rallentando notevolmente il processo.

Per disabilitare la ricerca all'interno degli archivi zip andate su Start -> Esegui quindi digitate (copia-iccolla) quanto segue: regsvr32 %systemroot%\system32\zipfldr.dll /u

Se in seguito si volesse nuovamente riattivare la funzionalità di ricerca anche negli archivi zip, basterà digitare: regsvr32 %systemroot%\system32\zipfldr.dll

# **Aumentare il numero di connessioni che TCP**

Una volta che un virus si è instaurato in un sistema cerca di autoreplicarsi.

Per tentar di rallentare la diffusione di virus, Microsoft, con il SP2 di WinXP **ha limitato da 100 a 10** il numero di connessioni che avvengono contemporaneamente su protocollo TCP. Questo può creare problemi soprattutto con i software P2P (eMule, ...).

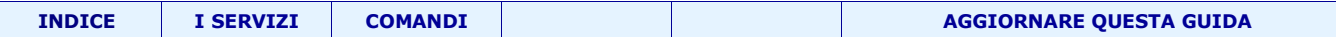

# <span id="page-14-0"></span>**Personalizzare**

# **Ordinare per nome le voci del menu avvio**

E' possibile ordinare alfabeticamente le voci del menu START ricorrendo a questo stratagemma: aprite il menu di avvio, cliccate su Programmi, poi su un qualsiasi collegamento di questi.

Poi cliccate con il tasto destro del mouse e scegliete la voce "ordina per nome".

#### **Menu avvio**

In Windows NT, 2000 e XP esiste una cartella chiamata "All Users". All'interno troviamo "menu avvio", "desktop", ... Come per le cartelle relative agli utenti reali; ma questa ha una particolarità: tutto ciò che si trova al suo interno apparirà a tutti gli utenti.

Provate a cliccare su Start , Esegui... quindi digitare %allusersprofile% infine premere il pulsante OK.

Qualunque oggetto venga creato, per esempio, nella cartella Desktop o all'interno di quella "Menu Avvio", sarà visibile a tutti gli utenti. Si accede a windows come amministratore e si installa un programma il sistema operativo inserirà un collegamento a tale applicazione nella cartella "All Users".

Gli oggetti facenti parte della cartella "All Users" potranno essere eliminati o modificati solo da parte degli Amministratori o da parte dei Power Users.

# **ICONA DI RETE? No, grazie!**

E' possibile eliminarla utilizzando il Policy Editor (si trova solitamente installalo dalla directory \ADMIN\APPTOOLS\POLEDIT contenuta nel CD-ROM di Windows95).

Lanciate POLEDIT.EXE; subito dopo aprite Utente Locale/Shell/Restrizioni e selezionate \*Nascondi l'icona Risorse di rete\*. E' possibile ottenere lo stesso risultato con i PowerToys,

#### **Oppure:**

Andare in risorse di rete (proprietà sulla relativa icona) Pulsante Dx -> "Proprieta" sulla risorsa di rete che non vogliamo vedere

In basso: selezionare/deselezionare il tick "Mostra un'icona nell'area di notifica quando connesso"

#### **AUTOPLAY? NO GRAZIE**

Una delle cose + fastidiose (a mio avviso) e' quella che quando inseriamo un CD nel nostro lettore del computer, il CD parte automaticamente o addirittura tenta di installare programmi. (e se dentro ci fosse un virus?) Esistono 4 sistemi per \*debellare\* questa calamita' :-)

1) si tiene premuto SHIFT quando si infila il CD.

2) si va in Risorse del Computer- Pannello di Controllo - Sistema - Gestione periferiche - si clicca su CD-ROM due volte. Vi apparira' la descrizione del CD che usate. Cliccate su questa una sola volta e poi su Proprieta': andate in Impostazioni e togliete il segno di spunta alla casella \*notifica inserimento automatico\*

3) dopo aver installato i Tweak UI andate nella casella Paranoia ed in \*Thongs That Happen Behind Your Back\*, le due caselle devono essere deselezionate.

# **4) Soluzione drastica ma efficace:**

Start -> esegui scrivici "*regedit*" e premi invio

vai alla voce *HKEY\_LOCAL\_MACHINE\SYSTEM\CurrentControlSet\Services\Cdrom*

nella schermata a destra vedi se compare una voce "AutoRun" se c'è midificane il valore in 0, se non c'è clicca nel riquadro col destro -> nuovo -> valore DWORD, chiamalo "AutoRun" ed assegnagli valore 1. Chiudere il regedit e riavviare il pc.

# **Windows 9x: Rinominare il cestino**

Per poter rinominare il cestino aprite l'editor del registro di windows e portatevi in corrispondenza della chiave: HKEY\_CLASSES\_ROOT\CLSID\{645FF040-5081-101B-9F08-00AA002F954E}\ShellFolder Fate doppio clic sulla voce Attributes situata nel pannello di destra.

Comparirà una finestra con il valore esadecimale 40 01 00 20.

Sostituite il numero 40 con il valore 50.

Nella finestra dovrà comparire il valore 50 01 00 20. Chiudete il Registry Editor, fate clic sul desktop e premete F5. D'ora in poi sarà possibile rinominare il cestino di Windows come se fosse un normale file.

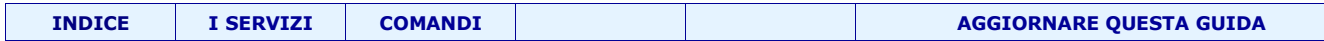

# **MODICARE IL NUMERO SERIALE DI WINDOWS**

Trovare il numero di Windows98 e' facilissimo: si va in Pannello di controllo-Sistema ed in Generale appare il numero in chiaro.

Tuttavia e' possibile modificarlo a piacimento e modificare anche la dicitura "Registrato a nome di". Si fa in questo modo:

Si apre il Registro di Sistema, si cerca la seguente chiave

HKEY\_LOCAL\_MACHINE\ Software\ Microsoft\ Windows\ CurrenteVersion

Il numero seriale corrisponde alla stringa " ProductId " Per modificarlo bisogna cliccarvi sopra e cambiare il valore.

Invece per quanto riguarda il "Registrato a nome di", bisogna cercare questa stringa:

"RegisteredOwner"

Cliccate su modifica e dategli un altro nome ;-)

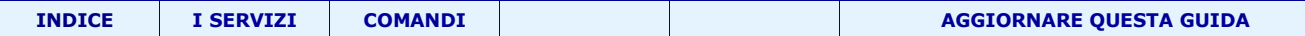

#### **L'autoran: approfondimento**

Nel registro, aprire HKEY\_CURRENT\_USER\Software\Microsoft\Windows\CurrentVersion\Policies\Explorer

**NoDriveAutoRun:** continene un numero che se trasformato in binario vi presenterà diversi bits 0/1 che corrispondono allo stato di attivazione dell'Autorun sulle diverse unità In pratica si avrà una sequenza tipo 100100 dove il primo valore corrisponde all'unità A: il secondo alla B: ecc.

**NoDriveTypeAutoRun** è necessaria per disabilitare l'Autorun su un certo gruppo di periferiche. Quindi tutte le unità CD/DVD piuttosto che tutti gli hard disk e così via. Anche in questo caso è una maschera di bits difficilmente modifcabile manualmente, quindi vi consiglio di lasciarla come la trovate. Di solito utilizza questi due principali valori:

0x00000091 (145) se è attivo l'Autorun su qualche periferica 0x000000B5 (181) per disabilitare completamente l'Autorun su tutto il sistema

N.B. Oltre a tutto ciò è consigliabile anche verificare il valore della chiave Autorun posizionata al seguente percorso:

HKEY LOCAL MACHINE\SYSTEM\CurrentControlSet\Services\Cdrom

Con un valore di 1 l'Autorun è attivo mentre se è 0 al contrario non è attivo.

#### **Windows XP: applicare restrizioni alla finestra "Installazione applicazioni"**

Il tip che segue permette di applicare alcune restrizioni su un sistema basato su Windows XP.

Avviate l'Editor del registro di sistema (Start , Esegui... , REGEDIT) quindi portatevi in corrispondenza della chiave seguente: HKEY\_CURRENT\_USER\Software\Microsoft\Windows\CurrentVersion\Policies\Uninstall

Se la chiave Uninstall non esistesse, provvedete a crearla manualmente accertandovi di aver selezionato la chiave HKEY\_CURRENT\_USER\Software\Microsoft\Windows\CurrentVersion\Policies quindi cliccate sul menù Modifica , Nuovo , Chiave attribuendo il nome Uninstall alla nuova chiave.

A questo punto fate clic sulla chiave Uninstall con il tasto destro del mouse quindi scegliete, dal menù contestuale, la voce Nuovo , Valore DWORD. Inserite uno o più dei seguenti valori DWORD, a seconda delle restrizioni che volete applicare:

#### NoAddRemovePrograms

Elimina la possibilità di accedere alla finestra "Installazione applicazioni" del Pannello di controllo di Windows.

NoRemovePage

Elimina la scheda "Cambia/rimuovi programmi" dalla finestra "Installazione applicazioni"

NoAddPage

Elimina il pulsante "Aggiungi nuovi programmi" dalla finestra "Installazione applicazioni"

NoWindowsSetupPage

Disabilita la possibilità di accedere alla scheda "Installazione componenti di Windows"

NoAddFromCDorFloppy

Elimina la possibilità di installare nuovi programmi da CD/floppy disk.

NoAddFromInternet

Elimina l'opzione che consente di installare nuovi programmi da Internet.

Fate doppio clic sul valore DWORD aggiunto quindi impostatene il campo "Valore" a 1 per attivare la restrizione, a 0 per eliminarla.

Nota: qualora desideriate che le restrizioni siano applicate all'intero sistema e non al singolo utente, portatevi in corrispondenza della chiave HKEY\_LOCAL\_MACHINE\Software\Microsoft\Windows\CurrentVersion\Policies\Uninstall

#### **COME RIPULIRE IL MENU ESEGUI**

Solitamente se vogliamo eseguire un'applicazione, un sistema abbastanza semplice e veloce e' utilizzare il comando ESEGUI che si trova nella BARRA di AVVIO di Windows98/95 (START-ESEGUI). Tutte le istruzioni che noi digitiamo vengono pero' memorizzate da Windows. Ecco un sistema (da utilizzare con le pinze perche' si mette mano al registro) per cancellare queste voci: Aprite il Registry Editor e portarsi su:

HKEY\_CURRENT\_USER\SOFTWARE\Microsoft\Windows\CurrentVersion\Explorer\RunMRU

Da questa posizione per cancellare una o più delle voci che trovate basta eliminare una alla volta le chiavi corrispondenti. ATTENZIONE: NON eliminate la chiave (Predefinito) e la chiave RunMRU

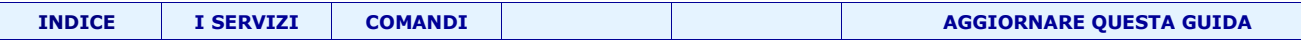

# **Modificare le utilità di sistema di Windows**

Windows offre in tutte le sue versioni, essenzialmente tre utilità che permettono di mantenere il disco fisso in buono stato: un'utilità per il controllo di eventuali errori su disco (ScanDisk), una per effettuare la deframmentazione del disco fisso (Defrag) e un'altra per il backup dei dati.

Tali utility sono avviabili da Risorse del computer cliccando su un'unità disco con il tasto destro del mouse, quindi scegliendo Proprietà , Strumenti.

Se siete abituati ad utilizzare utilità di terze parti al posto di quelle incluse insieme con Windows, sappiate che esiste un semplice trucco che permette di "mettere nel dimenticatoio" ScanDisk, Defrag o l'utilità di backup.

Avviate l'Editor del registro di sistema quindi portatevi in corrispondenza della chiave seguente: HKEY\_LOCAL\_MACHINE\SOFTWARE\Microsoft\Windows\CurrentVersion\Explorer\MyComputer

Dovreste trovate, al suo interno, quattro sottochiavi denominate BackupPath, ChkDskPath, DefragPath e CleanUpPath (Pulitura disco).

Ognuna delle chiavi contiene una stringa. Ecco i valori di default nelle varie versioni di Windows:

BackupPath (Utilità di backup) Valore predefinito in NT/2000/XP: %SystemRoot%\system32\ntbackup.exe Valore predefinito in W9x/WME: C:\Windows\Backup.exe

ChkDskPath (ScanDisk) Valore predefinito in NT/2000/XP: %SystemRoot%\system32\chkdsk.exe c: Valore predefinito in W9x/WME: C:\Windows\chkdsk.exe

CleanupPath (Utilità "Pulitura disco") Valore predefinito in NT/2000/XP: %SystemRoot%\system32\cleanmgr.exe /D c Valore predefinito in W9x/WME: C:\Windows\CleanMgr.exe

DefragPath (Utilità deframmentazione dischi) Valore predefinito in NT/2000/XP: %systemroot%\system32\dfrg.msc c: Valore predefinito in W9x/WME: C:\Windows\Defrag.exe

Potete sostituire i valori di default con il percorso completo delle vostre utilità preferite.

Ad esempio, se volete che cliccando con il tasto destro su un'unità disco in Risorse del computer, quindi su Proprietà , Strumenti , Esegui backup..., venga avviato il software freeware PolderBackup(ved. questa pagina per il download e questo articolo) anziché l'utilità per la creazione di archivi di backup inclusa insieme con Windows, fate doppio clic sul valore stringa contenuto nella chiave "BackupPath" e sostituite il valore predefinito con C:\PolderBackup\PolderBackup.exe (supponendo di aver installato il programma "PolderBackup" nella cartella "C:\PolderBackup").

In sostituzione all'utilità di deframmentazione dischi di Windows, suggeriamo VoptXP o Diskeeper Lite.

#### **Disinstallare i componenti che non appaiono nell'elenco....**

Cliccando nel pannello di controllo sul pulsante "Installazione componenti di Windows" alcune applicazioni offerte "di serie" insieme con Windows XP non apaiono.

Per avere il controllo completo occorre:

All'interno della cartella **\WINDOWS\INF** aprire con il Blocco Note, il file **SYSOC.INF.**

Questo file contiene l'elenco dei componenti disinstallabili: accanto ad alcuni di questi è possibile notare la dizione HIDE o hide; questi non appaiono nella finestra "Installazione componenti di Windows"

Per rendere visibile il componente (e per poterlo disinstallare) è sufficiente rimuovere la stringa HIDE o hide come nell'esempio sotto

MSWordPad=ocgen.dll,OcEntry,wordpad.inf,HIDE,7 Nascosto<br>MSWordPad=ocgen.dll.OcEntry.wordpad.inf.,7 Visibile/disinstallabile MSWordPad=ocgen.dll,OcEntry,wordpad.inf,,7

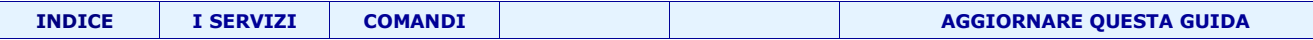

# **I segreti del menù "Documenti recenti"**

Generalmente, ogni volta che aprite un qualsiasi documento o file, il suo nome viene aggiunto alla lista "Documenti recenti" contenuta nel menù Start.

Così come in Windows 9x/ME, anche in Windows 2000/XP è possibile fare in modo che i documenti aperti di recente non vengano più aggiunti in lista.

Aprite l'Editor del registro di sistema quindi portatevi in corrispondenza della chiave:

HKEY\_CURRENT\_USER\Software\Microsoft\Windows\CurrentVersion\Policies\Explorer

Qualora non esistesse, create un nuovo valore DWORD denominandolo NoRecentDocsHistory. Fate doppio clic su NoRecentDocsHistory ed impostate, nell'apposita casella, il valore 1

Chiudete l'Editor del registro e riavviate il sistema.

Per disattivare la "restrizione" impostata, potete, in un secondo tempo, portare il valore NoRecentDocsHistory da 1 a 0.

Se volete, invece, limitare od incrementare il numero dei documenti mostrati nella lista "Documenti recenti" aggiungete nella chiave HKEY\_CURRENT\_USER\Software\Microsoft\Windows\CurrentVersion\Policies\Explorer il valore DWORD MaxRecentDocs. Impostate il valore decimale ed indicate il numero di file che volete avere in elenco (il valore di default è 15).

Ricordiamo che inserendo un valore DWORD denominato NoRecentDocsMenu, Windows 2000/XP non visualizzerà più il menù "Documenti recenti".

Impostando un valore DWORD ClearRecentDocsOnExit (senza le virgolette) a 1, Windows ripulirà automaticamente il menù "Documenti recenti" all'atto dello spegnimento del personal computer.

Aggiungendo, sempre alla chiave HKEY\_CURRENT\_USER\Software\Microsoft\Windows\CurrentVersion\Policies\Explorer, un valore DWORD NoRecentDocsNetHood ed impostandolo a 1, si farà in modo che Windows non aggiunga più risorse di rete (siti ftp, risorse condivise, etc...) nella finestra relativa alle connessioni di rete.

#### **CANCELLARE IL CONTENUTO DELLA CARTELLA 'DATI RECENTI'**

A volte si ha la necessita' di lasciare un computer ad un collega, ma per vari motivi non si vuol far vedere su quali documenti abbiamo lavorato recentemente.

Come saprete questi documenti vengono visualizzati in ordine cronologico in START-DATI RECENTI.

Ebbene con una semplicissima operazione e' possibile liberare quella cartella e non far apparire piu' nulla, cosi' che sguardi curiosi non possono andare a ficcare il naso nei nostri affari.

Fate in questo modo: cliccate sulla Barra degli Strumenti con il tasto destro del mouse. Scegliete Proprieta' e poi Applicazioni della Menu di Avvio.

Scegliete poi Cancella dal menu Dati Recenti, et voila': il contenuto scompare (naturalmente cancella SOLO i collegamenti, NON i documenti stessi).

In questo modo, tra l'altro, si risparmia anche spazio nel nostro hard disk.

# **PERSONALIZZARE LE VOCI NEL MENU' INVIA A**

Come dicevamo ieri e' possibile personalizzare le voci che si trovano in \*INVIA A\* quando si clicca on il tasto destro su un file qualsiasi.

Procedete in questo modo.

Andate in RISORSE DEL COMPUTER -C - WINDOWS.

In questa cartella cercatene un'altra, quella che si chiama SENDTO.

Apritela e troverete tutte le icone che poi compaiono come sottovoci ad \*invia a\*.

A questo punto io ho preso ad esempio l'icona di un altro HARD DISK (chiamato D) ed ho fatto un copia ed incolla di questa icona in SENDTO.

Ho chiuso tutto, e sono andato a vedere (cliccando su un file e guardando \*invia a\* che e' stata aggiunta questa nuova voce!

Da questo momento (senza fare tanti giri) posso inviare qualsiasi file direttamente da dove mi trovo, anche nell'hard disk D. Per altri sistemi (come \*risorse del computer\* bisognera' smanettare in altri modi, ma ne parleremo al più presto di questo...

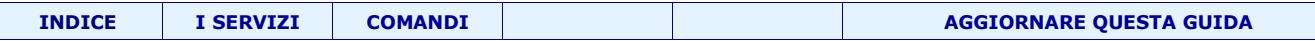

La combinazione di tasti ALT+TAB provoca la visualizzazione di una lista di tutti i task aperti; mantenendo premuto il tasto ALT, premendo ancora TAB è possibile passare da una finestra all'altra.

Per modificare le dimensioni della finestra: avviare l'Editor del registro di sistema (Avvio/Start, Esegui..., REGEDIT) quindi portarsi in corrispondenza della chiave: *HKEY\_CURRENT\_USER\Control Panel\Desktop*

Il valore DWORD CoolSwitchColumns è il numero massimo di colonne.

Il valore DWORD CoolSwitchRows è il numero massimo di righe.

Attribuendo a "CoolSwitch" il valore 0 si disattiverà la funzione (per riattivarla è necessario ripristinare il valore 1).

# **Eliminare i suggerimenti "a fumetto"**

Se i suggerimenti "a fumetto", di colore giallo, che Windows XP utilizza vi danno fastidio è possibile disabilitarli. Aprite l'Editor del registro di sistema, in corrispondenza della chiave

HKEY\_CURRENT\_USER\Software\Microsoft\Windows\CurrentVersion\Explorer\Advanced

Modificate il valore EnableBalloonTips da 1 a 0.

A questo punto le applicazioni che fanno uso dei temi di XP non visualizzeranno più i suggerimenti "a fumetto".

#### **Logo e messaggio personalizzato all'interno della finestra Pannello di controllo**

E' possibile inserire un logo ed un messaggio personalizzato all'interno della finestra Pannello di controllo, Sistema. Questo tip viene generalmente utilizzato da assemblatori o case produttrici di personal computer

Provate a creare un file di nome OEMINFO.INI nella cartella \WINDOWS\SYSTEM (nel caso di Windows 2000 nella cartella \WINNT\SYSTEM32) ed inserite al suo interno, utilizzando per esempio il Blocco Note di Windows, quanto segue:

[General] Manufacturer=Scrivete qui per esempio l'azienda produttrice Model=Scrivete qui altre informazioni utili

[Support Information] Line1="Prova inserimento dati"  $Line2="$ Line3="Qui è possibile scrivere ciò che si vuole"

Potete inserire sito ad un massimo di 10 linee ponendo all'inizio di ciascuna di esse LineX. Sostituendo a X il numero della linea (ad esempio Line4, Line5, Line6,...).

Create anche un file denominato OEMLOGO.BMP sempre nella stessa cartella.

Esso deve contenere un'immagine di tipo bitmap (utilizzate il vostro programma di grafica preferito per crearla) di dimensioni massime 100x51 pixel.

OEMLOGO.BMP può contenere, ad esempio, il logo della vostra azienda.

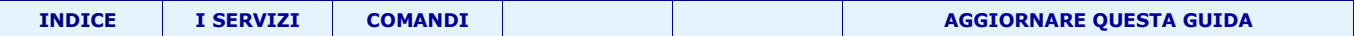

# <span id="page-20-0"></span>**Strumenti vari**

#### **Come conoscere il proprio IP**

Quando ci si collega in Internet con IP dinamico il server ci assegna un indirizzo ip sempre diverso. Per scoprirlo andate in Start (per chi ha Win98), poi esegui e digitate Winipcfg e cliccate su OK. Vi apparira' la scheda \*Configurazione IP\* con gia' il vostro indirizzo IP; se cliccate in \*dettagli\* vedrete altre informazioni tecniche.

#### **Oppure**

Per chi ha Win98, Win me

Start poi esegui e digitate Winipcfg e cliccate su OK. Vi apparira' la scheda \*Configurazione IP\* con gia' il vostro indirizzo IP; se cliccate in \*dettagli\* vedrete altre informazioni tecniche.

Per chi ha Win2000/XP, Start poi esegui e digitate cmd. Nella finestra che si apre digitare "ipconfig"

# **TRACERT**

In questo modo: Avvio - Programmi- Prompt di MS-DOS (va bene anche un emulatore DOS) Nella finestra che vi appare ci sara' C:\windows>

Digitiamo le seguenti parole:

tracert nome\_di\_destinazione

Ad esempio tracert [http://www.manuali.net](http://www.manuali.net/)

Ed ecco che verra' mostrato tutto il percorso dal computer del nostro provider da dove ci colleghiamo fino al computer di destinazione, con tanto di sigle di Paesi attraversati o citta'.

Questo programma si chiama Traceroute ed e' contenuto sia in Win98 che Win95. Naturalmente per poterlo utilizzare dovrete essere connessi in Internet

#### **IL MAGICO SYSEDIT**

Andate in Start- Esegui e digitate "sysedit": ebbene eccoli qua in ordine, aperti con un editor di testo semplicissimo e pronti per essere modificati a proprio piacere (ed a proprio rischio e pericolo).

#### **INTRODUZIONE A TWEAKUI**

L'esperienza insegna che manomettere il \*cuore del sistema\* di Windows 95 o 98 (quello che comunemente chiamiamo Registry o Registro del sistema) è un po' pericoloso e potrebbe causare un'instabilità del nostro PC, costringendoci alla fine a formattare il tutto.

Nel registro del sistema sono memorizzate tutte le impostazioni di base di Windows 98 e di altre applicazioni installate. Onde comunque dare la possibilità agli utenti di Windows di personalizzare il proprio sistema operativo, i programmatori della Microsoft hanno messo appunto una raccolta di utility che prendono il nome di PowerToy.

I PowerToy sono distribuiti gratuitamente (si trovano sia nel sito della Microsoft sia in altri siti come [http://www.tucows.com](http://www.tucows.com/) ) ma la Microsoft non da' assistenza su tale prodotto.

Uno degli applicativi piu' interessante di questo pacchetto è Tweak UI (più o meno significa "tarocca il tuo computer") ed ha un'interfaccia piuttosto carina ed accattivante.

Vediamo intanto come installarlo nel nostro computer.

Inserite il CD di Windows98 nel lettore CD. Aprite Esplora Risorse e seguite il percorso TOOLS- RESKIT finchè non vedete la cartella POWERTOY... Adesso che avete aperto la cartella troverete 4 file, tra cui il file Tweakui.INF; cliccateci con il tasto destro del mouse e dal menu che vi appare scegliete INSTALLA...

Alla fine dell'installazione andate in Pannello di Controllo e vedrete che si è aggiunta una nuova icona: quella chiamata Tweak UI.

All'indirizzo<http://www.guidainlinea.com/powertoy.htm> trovate le spiegazioni con immagini di questa lezione.

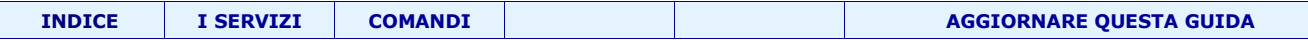

#### **BACKUP DELLE CONNESSIONI DI ACCESSO REMOTO**

se provate ad andare nella cartella Accesso Remoto, selezionare la connessione che vi serve salvare e provare a fare un copia ed incolla... non succede nulla!

Motivi di sicurezza hanno pensato alla Microsoft...

Invece ricorrete a questo accorgimento: create una nuova cartella sul vostro desktop; andate in Accesso Remoto; selezionate la connessione e TRASCINATELA nella nuova cartella. Vedrete che la connessione si spostera' senza problemi (e senza commenti di Windows98).

Zippate la cartella (oppure lasciatela cosi') e trasferitela su un dischetto :-)

In questo modo alla prossima reinstallazione potrete riutilizzare quella connessione senza problemi (naturalmente configurando prima il modem).

#### **TROPPE FINESTRE APERTE**

Se per caso vi ritrovate immersi in una miriade di finestre aperte e volete rivedere le varie icone (e cartelle) presenti sul desktop allora andate in START, poi ESEGUI: digitate "." , cliccate su OK e vi appariranno tutte le icone del desktop.

E' possibile inoltre chidere tutte le finestre di Windows (non di altri programmi) cliccando sulla X dell'ultima finestra aperta e tenendo premuto contemporaneamente il tasto SHIFT.

Puf! Vi spariranno tutte le finestre e il desktop ritornera' pulito (utile quando i capi compaiano improvvisamente nei vostri uffici :-)

# **COLLEGAMENTO LENTO PER ACCEDERE AL VOSTRO PROVIDER?**

A volte capita che quando tentiamo di connetterci con il nostro provider c'e' un lasso di tempo abbastanza considerevole che rallenta l'accesso alla navigazione.

Questa cosa e' motivata dalla voce "Accedi alla Rete".

Se questa voce e' attiva, allora il servizio di Accesso remoto andra' prima a cercare una rete Microsoft Windows rallentando cosi' l'operazione.

Bene, una volta preso coscienza di cio', andiamo in Risorse del Computer, poi nella cartella Accesso Remoto. Troviamo la connessione che riguarda il nostro Provider.

Tasto destro, scegliamo Proprieta': andiamo in Tipi di Server e DESELEZIONIAMO la casella Accedi alla Rete.

#### **Creare un file .bat per arrestare e far ripartire un particolare processo con un solo clic**

Utile nel caso si voglia rapidamente arrestare e far ripartire con un solo clic di mouse explorer.exe, nel caso che blocchi un file, una cartella, un file audio-video.

1) aprire "blocco note" o analogo editor di testo 2) scrivere:

taskkill /f /im explorer.exe explorer.exe

3) file-->salva con nome. Come nome, scrivere "nomefile.bat" (con le virgolette!!). In questo modo verrà aggiunta l'estensione .bat

Altrimenti, salvare come file .txt e cambiare successivamente l'estensione in .bat

I file .bat, quando vengono eseguiti, vengono processati come se fossero dei comandi digitati sul prompt. La prima riga chiude explorer.exe, la seconda lo fa ripartire.

Nota: è possibile che la chiusura e il riavvio di explorer possano creare qualche piccolo fastidio (es. sparizione di qualche icona in tray area)

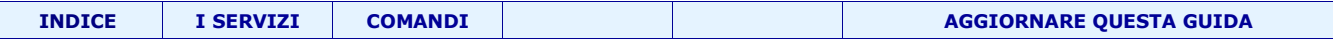

# **SFC (System File Checker)**

SFC (System File Checker) è l'utilità, lanciata originariamente con Windows 98, che, ulteriormente migliorata e potenziata in Windows 2000, è stata riconfermata anche in Windows XP.

SFC permette di effettuare un controllo manuale dell'integrità di tutti i file necessari per il corretto funzionamento di Windows XP.

E' possibile avviare sfc digitando in Start, Esegui "sfc /scannow"

E' richiesto l'inserimento del CD di installazione di Windows XP.

Oltre a /scannow, che effettua una scansione immediata di tutti i file di sistema, è possibile specificare altre opzioni: /scanonce effettua una verifica al successivo avvio di Windows XP

/scanboot effettua una verifica ad ogni avvio di Windows XP

/revert riporta l'operazione di scansione ai parametri predefiniti

#### **Creare archivi di tipo \*.CAB**

Per accedervi basta cliccare su **Start** > **Esegui** e digitare **iexpress.exe**

Apparira' una procedura guidata che permettera' di creare archivi autoestraenti e autoinstallanti utili per distribuire i propri file in forma compressa.

Il programma puo' essere un valido aiuto a programmatori o a normali utenti che vogliano creare procedure guidate per l'installazione di file di qualsiasi tipo.

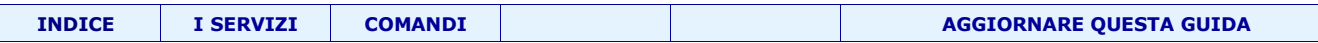

# <span id="page-23-0"></span>**Precauzioni1: Software pericolosi**

#### **Non usare Internet Explorer.**

Ci sono tante alternative più sicure:

Mozilla firefox

Opera

Netscape

....

#### <span id="page-23-1"></span>**Disinstallazione di Messeger**

Sempre presente anche se non si vede, ocupa qualche mega di RAM ed è una porta aperta per i male intenzionati; qualsiasi programma di messaggistica alternativo è più sicuro. Disinstalliamolo!

RunDll32 advpack.dll,LaunchINFSection %windir%\INF\msmsgs.inf,BLC.Remove

Per eliminare WMp :

RunDll32 advpack.dll,LaunchINFSection %windir%\INF\wmp.inf,Uninstall.NT

In alternativa esiste un tool appostio chiamato **MessengerDisable.exe** reperibile gratuitamente in rete.

Esistono un infinita di programmi di messaggistica gratuiti e più sicuri; tra questi **Skype** è sicuramente uno dei migliori

# **Non usare Outlook (o outlook express)**

Eudora: è considerato il migliore ma, al momento, non è stato tradotto in italiano.

[www.eudora.com](http://www.eudora.com/)

Mozilla Thunderbird: è open source, è disponibile in tutte le lingue e per tutti i sistemi operativi

<http://www.mozilla.com/>

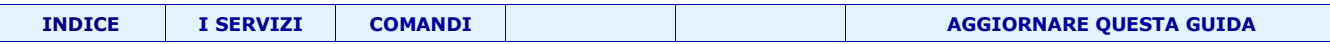

# **Precauzioni2: servizi pericolosi**

Alcuni servizi consentono di accedere al nostro computer da remoto o altro. E' questo il caso di...

# **Condivisione desktop remoto di NetMeeting**

Il nome mi sembra già esaustivo.

# **Modifica del registro di winsows da remoto**

Inquietante no?

# **Firewall della connessione ad internet**

Se per navigare vi collegate ad un router probabilmente integra già un firewall molto migliore di quello di winsoz; se utilizzate un modem "normale" vi consiglio un firewall migliore (ad esempio Zone allarm)

**<http://www.zonealarm.com/>**

# <span id="page-25-0"></span>**Alcuni problemi e relative soluzioni**

 **Mentre sono connesso ad internet si aprono strane finestre (Win 2000 e Win XP)**

Mentre sono connesso ad internet si aprono strane finestre con messaggi strani (Es Ciao sono Claudia vieni da me....)

Problema risolto [rimuovendo windows messenger](#page-23-1)

#### **Spegnimento veloce e problemi all'avvio**

Ci sono alcuni PC che hanno problemi di spegnimento veloce, si puo' verificare una chiusura anticipata che crea due problemi:

1) corruzione del file system

2) conseguente avvio automatico di Scandisk quando riaccendete il PC.

Fate in questo modo: Start Programmi Accessori Utilita' di sistema Mirosoft system information. Dal menu Strumenti, scegliete Utilita' di configurazione del sistema, cliccate su Avanzate e settate la voce Disabilita arresto rapido (e' la terzultima ). Se non avete installato questa utility, andate in Installazioni\applicazioni del Pannello di controllo ed installatelo dal CDRom di Windows98.

#### **Problemi: Impossibile vedere/accedere ad un file**

Pur accedendo al PC come amministratore non si riese ad accedere ad un file o ad una cartella...

Testato su Win XP Professional

Requisito: In esplora risorse nel menu "Strumenti" -> "Opzioni cartella" -> Visualizzazione

Disabilitare "Utilizza condivisione file sempice"

Soluzione: Click Dx sul file (o cartella o gruppo di cartelle) –> Selezionare Proprietà -> Protezione -> Avanzate -> Proprietario

Click sulla casella "Sostituisci proprietario in sottocontenitori ed oggetti"

Nel riquadro denominato "Modifica proprietario in:" selezionare "Administrators" Applicare le modifiche

#### **Eliminare i riferimenti ad applicazioni già disinstallate**

A volte, nel sistema, rimane nel il riferimento ad una o più applicazioni già disinstallate. Tali riferimenti, oltre ad essere completamente inutili, possono impedire l'installazione di nuove versioni dello stesso programma (la procedura d'installazione informa che è presente una versione precedente all'interno del sistema).

Per ripulire il computer da questi avviate l'Editor del registro di sistema (Avvio/Start, Esegui, REGEDIT) e portatevi in corrispondenza della chiave:

HKEY\_LOCAL\_MACHINE\Software\Microsoft\Windows\CurrentVersion\Uninstall

Cancellate la voce corrispondente al programma di cui vi siete già liberati. Tenete presente comunque che ad alcuni programmi viene associato un identificativo alfanumerico (racchiuso tra parentesi graffe e piuttosto lungo...). Verificate il valore associato alla stringa DisplayName per riconoscere la chiave di vostro interesse.

#### **Come accedere alla cartella System Volume Information**

La cartella ~ normalmente non è esplorabile; nonstante ciò alcuni virus vi si nascondono dentro sfuggendo così agli antivirus. Rendiamola visibile!

Microsoft Windows XP Professional o Windows XP Home Edition con file system FAT32

1.Fare clic sul pulsante Start, quindi scegliere Risorse del computer.

2.Scegliere Opzioni cartella dal menu Strumenti.

3.Nella scheda Visualizza fare clic su Visualizza cartelle e file nascosti.

4.Deselezionare la casella di controllo Nascondi i file protetti di sistema (consigliato). Quando viene chiesto di confermare la modifica, scegliere S?/b>.

5.Scegliere OK.

6.Fare doppio clic sulla cartella System Volume Information nella cartella principale per aprirla.

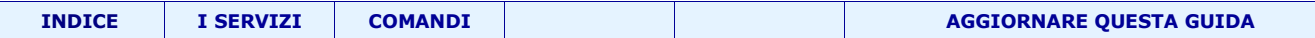

Windows XP Professional con file system NTFS in un dominio

1.Fare clic sul pulsante Start, quindi scegliere Risorse del computer.

2.Scegliere Opzioni cartella dal menu Strumenti.

3.Nella scheda Visualizza fare clic su Visualizza cartelle e file nascosti.

4.Deselezionare la casella di controllo Nascondi i file protetti di sistema (consigliato). Quando viene chiesto di confermare la modifica, scegliere S?/b>.

5.Scegliere OK.

6.Fare clic con il pulsante destro del mouse sulla cartella System Volume Information nella cartella principale, quindi scegliere Condivisione e protezione.

7.Fare clic sulla scheda Protezione.

8.Scegliere Aggiungi, quindi digitare il nome dell'utente al quale si desidera consentire l'accesso alla cartella. Scegliere eventualmente il percorso dell'account, locale o dal dominio. In genere si tratta dell'account con il quale ?stato effettuato l'accesso. Scegliere OK, quindi di nuovo OK.

9.Fare doppio clic sulla cartella System Volume Information nella cartella principale per aprirla.

# **I CODICI DI ERRORE DEL MODEM**

Molte volte non appena proviamo a collegarci in Internet, la connessione non va a buon fine e ci da' un bel due di picche con vari messaggi di errore numerici.

In questa mail esamineremo i vari codici di errore che possono apparire e soprattutto quali soluzione adottare prima di ricorrere a travasi di bile.

Messaggi di errore:

602 - Il modem è utilizzato da un'altra connessione di accesso remoto. - un'altra connessione di accesso remoto sta cercando contemporaneamte di collegarsi. Questo e' il problema che sovente capita quando utilizziamo software contascatti oppure quando apriamo Internet Explorer che cerca di connettersi automaticamente mentre noi stiamo provando da accesso remoto. - oppure e' attivo un software per invio/ricezione fax. Cosa fare: disattivare momentaneamente il software per fax ed evitare di aprire subito IExplorer mentre si cerca di connettersi.

629 - Disconnessione dal computer su cui si è tentato di connettersi - C''e' un problema di collegamento tra modem e linea telefonica Cosa fare: verificare innanzitutto che il connettore della linea sia su "LINE" - verificare anche che non ci siano telefoni attaccati insieme col modem con spine passanti - Provare a disinstallare e poi reinstallare Accesso Remoto dal Pannello di controllo tramite Installazione/applicazioni. Inoltre reinstallare il TCP/in Pannello di controllo/Rete. Questo e' uno dei piu' fastidiosi errori e consiglio di chiamare l'assistenza tecnica del provider con computer davanti.

630 - Il computer non riceve alcuna risposta dal modem - Non e' inserita nessuna stringa oppure la stringa addizionale e' errata - Il Modem collegato male o non e' acceso - Non c'e' linea telefonica Cosa fare: controllare i collegamenti tra modem e prese telefoniche, verificare che il Modem sia accesso ed andare in Pannello di controllo/Modem, cliccateci due volte sopra ed andate in Proprieta'/Connessione/Avanzate e controllate che in Altre Impostazioni ci sia inserita una stringa adatta. Alcuni Modem la "pretendono", per latri non e' necessaria. Uno di quelli che la vogliono per forza e' il modem US Robotics Sportser Flash.

645 - Impossibile completare la connessione al server, verificare la configurazione e riprovare ad effettuare la connessione - La password e' errata - Manca il TCP/IP in Pannello di Controllo/Rete Cosa fare: controllare prima che TCP/IP sia correttamente installato. Riprovare a riscrivere la password facendo attenzione che se ve l'hanno data in minuscolo deve essere per forza scritta in minuscolo. Spesso pero' questo problema e' legato a problemi del provider a cui vi collegate. Pertanto non vi resta che tentare un paio di volte e poi riprovare piu' tardi.

650 - Il computer selezionato per la connessione non risponde alla richiesta di rete - Bisogna reinstallare Accesso Remoto da Installazione Applicazioni - Provate a verificare su Pannello di controllo / rete la presenza di componenti differenti da : " DRIVER DI ACCESSO REMOTO " " TCP/IP " Cosa fare: cancellare tutte la connessione dalla cartella di Accesso Remoto e impostatene una nuova. Riavviate il computer e provate a collegarvi di nuovo. Se non funge passate al punto 2.

676 - Linea Occupata - Verificate il numero di telefono del Pop. - Verificate che la configurazione del modem non sia stata cambiate. Cosa fare: a volte questo errore e' legato ai modem della US Robotics. Infatti al secondo tentativo ci si riesce a collegarsi. Se invece l'errore persiste spessissimo, controllate che qualcuno non vi abbia rubato la password e stia utilizzando la vostra connessione.

678 - Mancata risposta da parte del computer selezionato per la connessione - Verificare che il Numero di telefono del Pop sia esatto. - Non c'e' collegamento tra modem - linea telefonica - Configurazione del modem da rivedere nuovamente Cosa fare: anche questo fa parte dei problemi spesso strettamente legati al Provider ed alle loro macchine. Quindi spegnere il PC e provare a collegarsi piu' tardi.

680 - Segnale di linea assente - Aggiungere la stringa x3 nelle impostazioni addizionali - Andare nelle proprieta' del modem e disattivate la voce "Attendi il segnale prima di comporre il numero" nelle proprietà del modem, scheda Connessione. Cosa

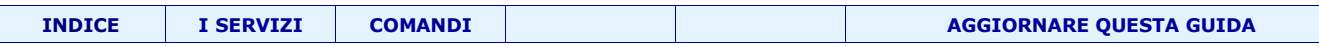

fare: a volte basta solo il punto 1 a rimettere a posto le cose. La stringa atx3 si dimostra spesso una soluzione molto efficace. Questa stringa nella maggior parte dei modem serve ad ignorare il segnale di linea libera e a forzare il numero.

691 - Il computer selezionato per la connessione non può stabilire la connessione, verificare la password e riprovare. - La password e' errata. Cosa fare: Vedere la soluzione per l'errore 645 riguardo la password.

731 - Protocollo non configurato - Rimuovere e Reinstallare TCP/IP Cosa fare: Rimuovete il TCP/IP e reinstallatelo.

742 - Il computer che si sta chiamando non supporta i requisiti di codifica dei dati specificati - Reinstallare Dispositivo di Accesso Remoto Cosa fare: cancellate l'accesso remoto dalla cartella Risorse del Computer e reinstallatela.

Vi consiglio di stampare questa mail e tenerla da parte ;-)

#### **Spazio su disco insufficiente?**

Secondo Microsoz Un hard disk dovrebbe avere (in base alle versioni) almeno il 10-15% di spazio libero; quindi chi *utilizzasse un unità da 1000 GB per archiviare i propri dati dovrà sacrificare qualche cosa come 100-150 GB.*

Tramite il regedit potete evitare la comparsa dell'avviso "Spazio su disco insufficiente": Start - Esegui - Regedit e cercate la chiave HKEY\_CURRENT\_USER\Software\Microsoft\Windows\CurrentVersion\Policies\Explorer

creare un nuovo valore DWORD: (Modifica - Nuovo - Valore DWORD) chiamatelo NoLowDiskSpaceChecks

e assegnate come valore = 1

#### **Non si avvia più**

Tipicamente dopo l'installazione di un secondo sistema operativo sullo stesso disco può accedere che il "Master Boot Record" detto "MBR" si danneggi. Per ripristinarlo fare quanto segue

Boot from the windows XP CD, press the "R" key in the setup in order to start the restoration console. Select your windows XP installation from the list, and enter the administrator password. Enter the command: "FIXMBR" (without the quotes) at the input prompt and confirm the next question with a "Y" (without the quotes). Use exit to quit restoration console.

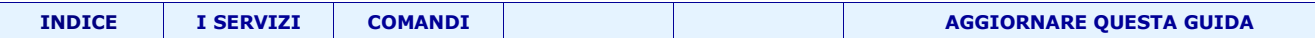

# <span id="page-28-0"></span>Trucchi per l'amministratore del computer!

#### **Windows 9x: sicurezza all'avvio di Windows**

In windows 98 qualunque persona può infatti accedere a Windows come nuovo utente semplicemente digitando un nuovo nome utente nella finestra di "logon".

Una persona non autorizzata può addirittura accedere a Windows semplicemente premendo il pulsante "Annulla" visualizzato nella finestra di "logon": in questo modo verrà considerato come l'utente predefinito ed avrà libero accesso al sistema.

Uno dei metodi per risolvere il problema è il seguente.

Per prima cosa verificate che i profili utente - ossia la possibilità di impostazioni personalizzate per ciascun utente - siano attivati. Per far ciò accedete al Pannello di controllo di Windows quindi cliccate sull'icona "Utenti".

N.B. Se qualcosa non funzionerà dovrete riavviare il sistema operativo in modalità provvisoria e correggere il problema.

A questo punto avviate l'Editor del Registro di sistema (Avvio/Start, Esegui..., REGEDIT) quindi portatevi in corrispondenza della chiave HKEY\_USERS\.Default\Software\Microsoft\Windows\CurrentVersion\Run Create una nuova stringa nel pannello di destra scegliendo dal menù "Modifica" la voce "Nuovo" quindi "Stringa" e denominatela "SecureLogon" (senza le virgolette).

Fate doppio clic sulla stringa "SecureLogon" appena creata quindi inserite nel campo "valore" quanto segue: rundll.exe user.exe,EXITWINDOWS

In questo modo chiunque da ora in poi acceda a Windows premendo il pulsante "Annulla" od inserendo un nuovo nome utente nella finestra di "logon" vedrà immediatamente terminare la sessione di lavoro (Windows verrà immediatamente chiuso).

Per riportare la situazione allo stato originario è sufficiente eliminare semplicemente, in un secondo tempo, la tringa "SecureLogon" creata.

Tenete presente che se volete creare un nuovo utente mediante Pannello di controllo, Utenti, è necessario eliminare dal registro di sistema il valore "SecureLogon" creato. In caso contrario, poiché al nuovo utente vengono sempre associate inizialmente le impostazioni dell'utente predefinito, l'accesso a Windows non verrebbe consentito essendo presente la stringa "SecureLogon".

Tale stringa potrà essere ripristinata nella chiave

HKEY\_USERS\.Default\Software\Microsoft\Windows\CurrentVersion\Run dopo aver creato il profilo per il nuovo utente.

# **Windows 9x: Restrizioni applicabili al menù Avvio/Start**

Aprite il Registro di sistema (Avvio/Start , Esegui... , REGEDIT) quindi portatevi in corrispondenza della chiave HKEY\_CURRENT\_USER\Software\Microsoft\Windows\CurrentVersion\Policies\Explorer Aggiungete quindi, all'interno del pannello di destra, i valori DWORD elencati di seguito qualora vogliate attivare la restrizione associata:

NoFileMenu Permette di eliminare da Risorse del computer e Gestione risorse/Esplora risorse il menù "File".

NoRun Consente di eliminare il comando "Esegui..." dal menù Avvio/Start.

NoDeletePrinter Impedisce l'eliminazione di una o più stampanti dalla cartella "Stampanti".

NoFind Permette di eliminare la voce "Trova..." dal menù Avvio/Start.

NoClose Viene eliminata la voce "Chiudi sessione". Per arrestare il sistema potete scrivere all'interno di Avvio/Start , Esegui... o al Prompt di MS-DOS: rundll32 user,exitwindows

NoSaveSettings Le impostazione del desktop di Windows non vengono salvate.

A ciascun DWORD, che può essere aggiunto selezionando dal menù "Modifica" la voce "Nuovo" quindi "Valore DWORD", deve essere attribuito il valore 1 in modo da attivare la relativa restrizione. Per ripristinare la situazione iniziale è sufficiente sostituire il valore 1 con 0 e riavviare il sistema.

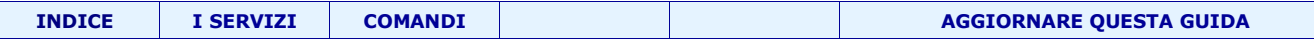

#### **Windows 9x: impedire modifiche alle impostazioni dello schermo!**

Se si è l'amministratore del sistema e si desidera impedire l'accesso di qualunque utente alle impostazioni dello schermo, è necessario aprire Regedit e portarsi in corrispondenza della chiave:

HKEY\_CURRENT\_USER\Software\Microsoft\Windows\CurrentVersion\Policies\System

Se tale chiave non esiste è indispensabile crearla. All'interno di essa va quindi aggiunta la stringa NoDispCPL alla quale va attribuito il valore 0.

Per ripristinare la possibilità di accedere liberamente alle impostazioni dello schermo sarà sufficiente eliminare la stringa NoDispCPL.

Per inibire invece l'accesso alle impostazioni di rete del Pannello di Controllo di Windows, servendosi sempre di RegEdit sarà necessario creare (a meno che non esista già) la chiave:

HKEY\_CURRENT\_USER\Software\Microsoft\Windows\CurrentVersion\Policies\Network

quindi inserire, al suo interno, la stringa NoNetSetup alla quale va attribuito il valore 0.

ripristinare la possibilità di accedere liberamente alle impostazioni di rete sarà sufficiente eliminare la stringa NoNetSetup.

Stessa procedura può essere applicata per la cartella stampanti portandosi in corrispondenza della chiave:

HKEY\_CURRENT\_USER\Software\Microsoft\Windows\CurrentVersion\Policies\Explorer ed inserendo la stringa NoPrinters (valore da attribuire: 0).

Può essere infine disabilitata anche la possibilità di accedere alla finestra delle password portandosi alla chiave:

HKEY\_CURRENT\_USER\Software\Microsoft\Windows\CurrentVersion\Policies\System

ed aggiungendo la stringa NoSecCPL (valore da attribuire: 0).

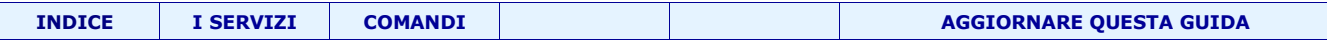

# <span id="page-30-0"></span> **I servizi di NT/Win2000/XP**

Nei sistemi operativi Microsoft basati su kernel NT, vari compiti del sistema operativo sono affidati a programmi, generalmente molto picocli, che girano in background, chiamati servizi di sistema.

Questi programmi, essendo sempre in esecuzione, occupano risorse: processore e RAM (da pochi KB a qualche decina di MB); non tutti, però, servono a tutti gli utente, anzi, molti non li utilizzeremo mai.

Windows ne attiva di default una certa quantità: disabilitando quelli che non ci servono si ottiene un notevole aumento delle prestazioni.

Disattivando alcuni servizi può accadere che una periferica o un'applicazione non funzioni più; quindi, in caso di dubbi, vi consigliamo di disattivarne uno alla volta e di verificare il corretto comportamento della macchina oppure di annotarvi le modifiche che apportate.

#### **Il tipo di avvio di un servizio puo' essere:**

- ➢ **Automatico.** Il servizio viene lanciato automaticamente all'avvio del sistema. In caso di dubbi, selezionate questa opzione, il servizio funzionerà sicuramente.
- ➢ **Manuale.** E' l'opzione intermedia: con un po' di fortuna, il servizio verrà lanciato quando qualche componente ne richiederà l'utilizzo. Non sperate troppo però, il corretto funzionamento è solo sporadico.
- ➢ **Disabilitato.** Il servizio è chiuso e non può essere avviato. E' la soluzione che assicura migliori performance, ma è anche il più pericoloso.

Alcuni servizi hanno inoltre delle dipendenze: ciò significa che disabilitando un servizio da cui ne dipendono altri, i suddetti non funzioneranno più i maniera corretta.

E' possibile gestirli tramite [interfaccia grafica](#page-39-0) o a [linea di comando.](#page-40-0)

[Fare riferimento a Elenco dei principali servizi e relative spiegazioni](#page-31-0)

Volendo accorciare la lista dei servizi possiamo andare nel registro di winsoz nella cartella HKEY\_LOCAL\_MACHINE\SYSTEM\CurrentControlSet\Services qui puoi eliminare un servizio una volta per tutte. (...Ovviamente a tuo rischi e pericolo)

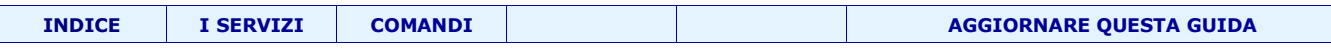

#### <span id="page-31-0"></span>**I servizi: elenco e relative spiegazioni**

#### **N.B. Quelli elencati sono solo i servizi più comuni.**

#### **Accesso periferica Human Interface (Human Interface Device Access)**

E' un servizio che permette al sistema operativo di gestire correttamente le periferiche HID, come i pulsanti "speciali" delle tastiere e gli scanner "one touch". Personalmente lo mantengo disattivato, e nonostante abbia un joypad che si proclama HID, funziona perfettamente anche a servizio inattivo: in conclusione, disabilitatelo, ma ricordate di riportarlo in automatico in caso qualche periferica smetta di funzionare. *Disabilitato*

- Necessita di Remote Procedure Call

#### **Accesso rete (NetLogon)**

Necessario per fare login su domini NT, in normali workgroup è assolutamente inutile. Impostatelo allo stesso modo di IPSEC Services

*Disabilitato*

- Necessita di Workstation

#### **Accesso secondario (Secondary Logon)**

Permette ad un utente standard di eseguire programmi con i privilegi di amministratore. Può essere utile in alcuni ambiti di multiutenza, ma nell'uso tipico è superfluo. *Disabilitato*

#### **Acquisizione di immagini di Windows (WIA) (Windows Image Acquisition (WIA))**

Necessario per utilizzare correttamente scanner e alcune webcam: se non avete questi dispositivi, disabilitate, se li avete, potete tentare di disabilitare lo stesso: secondo alcuni, infatti, la maggior parte dei device funziona anche a servizio chiuso. *Disabilitato*

- Necessita di Remote Procedure Call

#### **Aggiornamenti automatici** (Automatic Updates)

Una delle principali nuove funzioni di Windows XP è la possibilità di mantenersi aggiornato automaticamente: personalmente preferisco selezionare manualmente da http://windowsupdate.com quali aggiornamenti scaricarmi e quali no, anche perché la maggior parte degli update occupano svariati MB, e quindi disabilito completamente questo servizio (anche l'equivalente scheda sotto "Proprietà del Sistema" verrà oscurata): se però temete di dimenticarvi un aggiornamento o preferite non perdere tempo in manutenzione, selezionate Automatico *Update Manuali --> Disabilitato*

*Update Automatici --> Automatico*

#### **Allarmi (Alerter)**

Notifica gli utenti di avvisi riguardanti il sistema. In circostanze standard è assolutamente inutile. *Disabilitato*

- Necessita di Workstation

#### **Applicazione di sistema COM+ (COM+ System Application)**

Un altro componente di appoggio per le applicazioni COM+: impostatelo come COM+ Event System

*Disabilitato*

- Necessita di Remote Procedure Call

#### **Archivi rimovibili (Removable Storage) (fatto)**

Controlla alcuni aspetti di unità esterne di archiviazione, come dispositivi Zip, Jaz e simili. In caso non abbiate questi dispositivi, potete disattivarlo per risparmiare parecchie risorse. Al primo riavvio il vostro lettore CD potrebbe dare qualche problema: se così fosse, riavviate di nuovo e tutto si risolverà. *Disabilitato*

- Necessita di Remote Procedure Call

#### **Archiviazione protetta (Protected Storage)**

Un servizio comodo, ma pericoloso: vi permette di salvare password, nomi, dati di connessione e la funzione "Completamento Automatico", evitando di doverle ridigitare ogni volta. Dicevamo anche pericoloso: queste informazioni sono si criptate, ma sono pur sempre presenti: non è detto che domani un intruso non riesca a decodificarle... In linea di massima però, tenerlo attivo fa risparmiare un sacco di tempo.

*Automatico o Disabilitato*

- Necessita di Remote Procedure Call

#### **Audio Windows (Windows Audio)**

La voce del vostro pc: se volete ammutolire tutto il sistema agite qui. *Automatico* - Necessita di Plug and Play, Remote Procedure Call

# **Auto Connection Manager di Accesso remoto (Remote Access Automatic Connection Manager) (Fatto)**

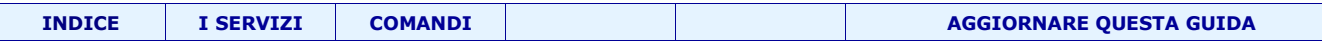

E' il responsabile della richiesta di connessione alla rete ogni qualvolta provate ad agganciarvi ad un servizio remoto: se ad esempio siete offline e provate a controllare la posta, questo componente fa comparire la finestra con la richiesta dei dati necessari (nome, password ecc) per collegarsi a Internet.

Per quanto mi riguarda, è una funzione che detesto, e quindi la disabilito!

#### *Disabilitato*

- Necessita di Remote Access Connection Manager, Telephony

#### **Avvisi e registri di prestazioni (Performance Logs and Alert) Fatto**

L'idea è buona: nei momenti di inattività, il sistema analizza le performance e le rende visibili con l'event viewer per poter capire le cause dei rallentamenti e incrementare così la velocità: sfortunatamente il rapporto "risorse richieste/velocità acquisita" non è vincente, e vi consiglio quindi di disabilitare questo servizio. *Disabilitato*

#### **Browser di computer (Computer Browser) Fatto**

Su reti LAN o WAN molto vaste (no, quella tra il vostro computer e quello di vostro fratello non è molto vasta), un computer detto "master browser" si occupa di tenere in cache i DNS risolti di LAN onde evitare di dover far girare richieste ridondanti: tale cache viene ripulita ogni 10 minuti circa. Come potete facilmente intuire, in una piccola rete questo servizio è inutile e può essere rimosso senza nessun problema. In caso doveste avere qualche problema a vedere gli altri computer in rete (in una occasione mi è successo) impostate questo servizio su Automatico. *Disabilitato*

- Necessita di Server, Workstation

# **C-DillaCdaC11BA**

( C-Dilla Ltd - C:\WINDOWS\system32\drivers\CDAC11BA.EXE ) Sembra essere un DRM della Macrovision. Disabilitare il servizio ed eliminare il file.

P.S. Come DRM è poco efficace!

#### **Centro sicurezza PC**

Serve solo ad avvisarvi se nel comuuter non è installato/agiornato l'antivirus, il firewall e gli aggiornamenti di winsoz. *Disabilitato*

#### **Client DHCP (DHCP Client)**

Permette al vostro sistema di ottenere un indirizzo IP valido da un server di assegnazione DHCP remoto. Nella configurazione che stiamo esaminando è assolutamente indispensabile. *Disabilitato* Se sei capace di impostare manualmente le impostazioni di rete *Automatico* Se non vuoi sporcarti le mani

#### **Client DNS (DNS Client) Fatto**

Si occupa di cachare (non è una parolaccia) i DNS risolti *Manuale* (in caso sorgessero problemi alla LAN, impostare *Automatico*) *Disabilitato* Se non hai una LAN

#### **ClipBook (ClipBook) Fatto**

Permette di condividere (non chiedetemi come perché non ne ho idea) la clipboard con altri computer. A meno che non sappiate esattamente che vi serva, potete disabilitare. *Disabilitato*

- Necessita di Network DDE

#### **Compatibilità di Cambio rapido utente (Fast User Switching Compatibility) Fatto**

A meno che non utilizziate questa feature (improbabile), disattivate pure questo servizio. *Disabilitato*

- Necessita di Terminal Services

#### **Condivisione desktop remoto di NetMeeting (NetMeeting Remote Desktop Sharing) Fatto**

Questa feature permette di condividere il vostro desktop mediante NetMeeting: a meno che non abbiate questa esigenza (perché dovreste?) è vivamente consigliabile disabilitare questa funzione: Remote Desktop rimarrà comunque disponibile. *Disabilitato*

#### **Connection Manager di Accesso remoto (Remote Access Connection Manager)**

Un componente essenziale per la connessione ad Internet: impostatelo attivo o Manuale, in ogni modo, partirà all'avvio del pc.

*Manuale*

- Necessita di Telephony

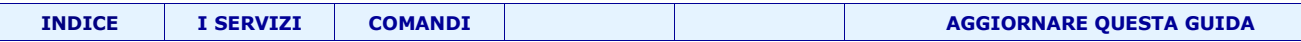

# **Connessioni di rete (Network Connection)**

Il componente centrale per la gestione delle connessioni di rete, tra cui Internet e LAN. Assolutamente vitale. Fortunatamente il sistema riesce ad avviarlo alla bisogna. *Manuale o Disabilitato* se non avete una rete - Necessita di Remote Procedure Call

# **Copia replicata del volume (Volume Shadow Copy)**

Da impostare in relazione a MS Shadow Copy Provider *Disabilitato*

- Necessita di Remote Procedure Call

#### **DDE di rete (Network DDE)**

Un componente d'appoggio per Network DDE DSSM. *Disabilitato* -Necessita di Network DDE DSSM

#### **DDE DSDM di rete (Network DDE DSSM)**

Un servizio di cui non ho rilevato alcuna necessità, se non per la dipendenza del sopraccitato ClipBook. Eccezion fatta per questa funzione, disattivandolo tutto funziona perfettamente. *Disabilitato*

#### **Distributed Transaction Coordinator (Distributed Transaction Coordinator)**

Una funzione legata alle funzioni dei server ad alto utilizzo. Può essere tranquillamente Disabilitata. *Disabilitato*

- Necessita di Remote Procedure Call, Security Account Manager

#### **Estensioni driver di Strumentazione gestione Windows (Windows Management Instrumentation Driver Extension)**

Il componente ausiliario di Windows Management Instrumentation *Manuale*

#### **Firewall della connessione Internet (ICF) / Condivisione connessione Internet (ICS) (Internet Connection Firewall / Internet Connection Sharing)**

Se utilizzate questi due ottimi servizi, impostate un avvio Automatico. In caso queste due funzioni non vi servissero (ad esempio perché usate Zone Alarm), disattivatelo pure. *Automatico*

- Necessita di Application Layer Gateway Service, Network Connection, Network Location Awareness, Remote Access Connection Manager

#### **Gestione account di protezione (SAM) (Security Account Manager)**

Salva informazioni sugli account locali: se desiderate fare autologin, impostare criteri di protezione, o applicare policy particolari, questo servizio è indispensabile. *Automatico*

- Necessita di Remote Procedure Call

# **Gestione applicazione (Application Managment)**

Gestisce le installazioni/disinstallazioni. Visto che l'unico scopo del pc non è installare nuovo software (anche se a vedere alcuni ne viene il dubbio), permettiamo al sistema di attivarlo alla bisogna *Manuale*

# **Gestione dischi logici (Logical Disk Manager)**

Permette di compiere alcune operazioni di manutenzione su dischi logici o rimovibili. Pannello di controllo/strumenti di amministrazione/gestione computer/Gestione disco Non funzionrà più *Disabilitato*

- Necessita di Plug and Play, Remote Procedure Call

#### **Gestione sessione di assistenza mediante desktop remoto (Remote Desktop Help Session Manager)**

Nonostante il nome, decisamente fuorviante, questo servizio si riferisce a Remote Assistance. Se state leggendo questa guida, significa che non avete bisogno di assistenza da terze parti, e potete quindi chiudere il servizio, risparmiando tra l'altro circa 3 MB di ram, e chiudendo una possibile falla di sicurezza. Remote Desktop rimarrà comunque funzionante. *Disabilitato*

- Necessita di Remote Procedure Call

#### **Gruppo di continuità (Uninterruptible Power Supply)**

Gestisce le funzionalità avanzate degli UPS: se avete questa periferica, lasciate il servizio come sta, altrimenti disattivate pure.

*Disabilitato*

# **Guida in linea e supporto tecnico (Help and Support)**

Un servizio dal comportamento alquanto strano: anche disabilitandolo, come vi suggerisco di fare, viene riportato in "Automatico" la prima volta che usate la guida di Windows.. *Disabilitato*

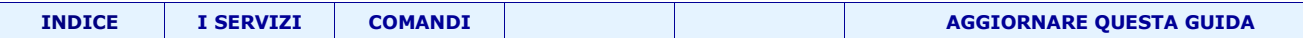

- Necessita di Remote Procedure Call

# **Helper NetBIOS di TCP/IP (TCP/IP NetBIOS Helper Service)**

Mantiene il supporto a NetBIOS appoggiandosi a TCP/IP: se la vostra rete non fa uso di NetBIOS (un vecchio e fallatissimo protocollo), potete tranquillamente disattivarlo. In caso i vostri programmi di filesharing comincino a comportarsi in modo strano, riattivatelo.

*Disabilitato*

#### **Helper smart card (Smart Card Helper)**

Componente di appoggio di Smart Card, impostatelo di conseguenza. *Disabilitato*

#### **Host di periferiche Plug and Play universali (Universal Plug and Play Device Host)**

Il secondo componente (quello "server", per la precisione), assieme a SSDP Discovery Service (che vedrete dopo nella lista), della tecnologia Universal Plug and Play: per le stesse ragioni chiudere questo servizio è altamente consigliato. *Disabilitato*

- Necessita di SSDP Discovery Service

# **Manutenzione collegamenti distribuiti client (Distributed Link Tracking Client)**

Un sistema efficiente per mantenere validi i link su drive di rete: nel caso in cui dal pc "pippo" io crei un link ad un file sul sistema "paperino", il servizio avvertirà qualora il sistema "paperino" cambiasse nome, e l'indirizzo del link verrebbe modificato automaticamente restando valido. Non ho avuto modo di testare questo servizio, che sembra molto comodo: quello che ho verificato è che questa comodità costa fino a 4 MB di ram. Meglio disabilitarlo e usare un po' di attenzione. *Disabilitato*

- Necessita di Remote Procedure Call

#### **Messenger (Messenger)**

Permette di ricevere i messaggini via rete. Come più volte ribadito anche da Microsoft, si tratta di un servizio indipendente da Windows Messenger. Se siete sicuri che questa interessante feature non vi interessa, potete liberare qualche risorsa. *Disabilitato!!!*

- Necessita di Plug and Play, Remote Procedure Call, Workstation

#### **MS Software Shadow Copy Provider (MS Shadow Copy Provider)**

Un servizio di appoggio per alcune applicazioni di backup, ad esempio lo stesso Ms Backup incluso in Windows. Forse anche altri software come Ghost (la parte Windows) o Drive Image ne potrebbero necessitare: meglio quindi impostarlo come *Manuale*

- Necessita di Remote Procedure Call

#### **NLA (Network Location Awareness) (Network Location Awareness (NLA))**

Un componente fondamentale per il pc gateway che condivide la connessione mediante Internet Connection Sharing. Parte da solo alla bisogna

*Manuale*

# **Notifica eventi di sistema (System Event Notification)**

Un ennesimo monitor per le attività del sistema operativo. *Disabilitato*

- Necessita di COM+ Event Notification

# **Numero di serie del supporto portatile (Portable Media Serial Number)**

Se avete un lettore MP3 o simili, questo servizio legge il numero di serie del prodotto ogni qualvolta lo collegate al pc: dalle prove effettuate da alcuni collaboratori, è risultato che anche disabilitandolo il collegamento funzioni lo stesso. *Disabilitato*

# **Ora di Windows (Windows Time)**

Un componente che ha un compito molto interessante: mantiene l'orologio del vostro pc sincronizzato con quello mondiale. L'idea è carina, peccato solo che occupa parecchie risorse e necessita inoltre di "Operazioni Pianificate", un servizio che avevamo deciso di sopprimere. Per ovviare alla sua disabilitazione, di tanto intanto fate un salto sul sito dell'istituto Galileo Galilei di Torino, dove troverete l'ora campione per l'Italia. *Disabilitato*

#### **Plug and Play (Plug and Play)**

Il centro nevralgico del riconoscimento periferiche hardware di Windows: cambiarne lo stato iniziale è assai pericoloso per la stabilità generale del sistema.

*Automatico*

# **Provider supporto protezione LM NT (NT LM Security Support Provider)**

Un componente riservato ai grandi server che permettono il routing di messaggi o un collegamento Telnet *Disabilitato*

# **QoS RSVP (QoS RSPV)**

Il famoso servizio "Quality of Service", di cui abbiamo già parlato in questo articolo. Oltre a rimuovere la funzione, è

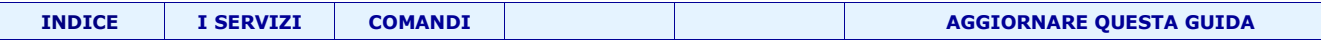

preferibile anche disabilitare il servizio per risparmiare risorse.

*Disabilitato*

- Necessita di Remote Procedure Call

#### **Registro di sistema remoto (Remote Registry Service)**

Sotto Windows XP Pro, permette ad un utente remoto di modificare il vostro registro di sistema: una funzione potenzialmente pericolosa da chiudere subito! *Disabilitato*

#### **Registro eventi (Event Log)**

"Registra" tutti gli avvisi e i problemi del sistema, permettendovi di visualizzarli tramite il programma di amministrazione "Event View". Se il vostro sistema ha un problema, la registrazione degli eventi forse vi permetterà di capire prima e più agevolmente da cosa è causato. Inoltre, questo servizio **non** è fondamentale per accedere a Internet da LAN *Disabilitato*

#### **Rilevamento hardware shell (Shell Hardware Detection)**

Un componente di precisione che attribuisce ad alcuni device come smartmedia, dvd, masterizzatori, cd drive eccetera i relativi nomi sotto "Risorse del Computer": disattivandolo qualche nome potrebbe essere sbagliato, ma le funzionalità saranno ancora presenti e risparmierete risorse.

*Disabilitato*

- Necessita di Remote Procedure Call

#### **Routing e Accesso remoto (Routing and Remote Access)**

E' disabilitato di default: attivandolo si per permettere l'accesso remoti alla rete locale tramite protocollo sicuro VPN. Attivando questo servizio, vedrete una nuova icona in "Connessioni di Rete" da dove potrete gestire le connessioni in entrata. *Disabilitato*

- Necessita di Remote Procedure Call

#### **RPC (Remote Procedure Call)**

Un servizio fondamentale per poter utilizzare il sistema: non è possibile modificarne lo stato (sotto Windows 2000 era possibile, e causava l'impossibilità di accedere al sistema operativo) *Automatico!!!!!*

# **RPC Locator (Remote Procedure Call (RPC) Locator)**

Un servizio per la gestione dei database RPC: dopo diverse prove, ho notato che anche disabilitandolo tutto funziona regolarmente. In ogni caso, vista la complessità di RPC, impostarlo in Manuale piuttosto che in disattivato è una scelta saggia. Se qualche componente di rete smettesse di funzionare, provate a riabilitarlo. *Manuale*

- Necessita di Workstation

# **Scheda WMI Performance (WMI Performance Adapter)**

Un componente di analisi della strumentazione di Windows: disabilitate pure.

*Disabilitato*

- Necessita di Remote Procedure Call

#### **Server (Server)**

Come indica il nome, svolge tute le funzioni tipiche di un server di rete, quali il routing, la gestione di e-mail e domini: le piccole reti domestiche ne necessitano comunque per la condivisione di file e stampanti. *Automatico*

#### **Servizi di crittografia (Crypographic Services)**

Il supervisore delle firme digitali di driver, applet, vcard, eccetera: settandolo come Automatico, il sistema vi avvertirà qual'ora vengano installati driver non certificati da Microsoft o il sito che state visitando abbia una firma non corretta. Tale servizio è inoltre indispensabile se avete scelto di aggiornare automaticamente in vostro sistema mediante Automatic Updates. Se avete optato per gli aggiornamenti manuali potete invece tranquillamente impostarlo come Manuale. *Manuale*

- Necessita di Remote Procedure Call

#### **Servizi IPSEC (IPSEC Services)**

Da utilizzare solamente se dovete fare login su un dominio NT (molto improbabile in ambito domestico, molto probabile in ambito aziendale).

*Disabilitato*

- Necessita di Remote Procedure Call

#### **Servizi terminal (Terminal Services)**

Permette di loggarsi da remoto sul computer locale: è un componente essenziale per "Cambio Rapido Utente" e "Remote Desktop": a meno che non necessitiate di queste funzionalità, potete disattivare il servizio. Ricordate però che "Remote Desktop" non funzionerà più.

*Disabilitato*

- Necessita di Remote Procedure Call

#### **Servizio amministrativo di Gestione disco logico (Logical Disk Manager Administrative Service)**

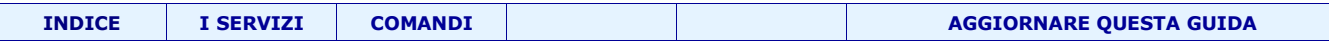

*Da impostare in relazione a Logical Disk Manager*

- Necessita di Logical Disk Manager, Plug and Play, Remote Procedure Call

#### **Servizio COM di masterizzazione CD IMAPI (IMAPI CD-Burning Service)**

Se avete un masterizzatore, ecco il servizio che lo controlla: per utilizzare la funzione di masterizzazione di Windows XP, impostatelo come "Automatico"; se invece utilizzate software di terze parti (Nero, EasyCD, Feurio, Clone CD ecc), impostatelo come Manuale, verrà attivato alla bisogna.

*Manuale / Automatico per masterizzare da shell*

#### **Servizio di indicizzazione (Indexing Service)**

Se ancora non l'avete rimosso come componente opzionale, è giunto il momento di liberarvi definitivamente di questo divorarisorse, una vera piaga per la stabilità e la velocità del sistema. *Disabilitato*

- Necessita di Remote Procedure Call

#### **Servizio di rilevamento SSDP (SSDP Discovery Service)**

Uno dei due componenti di Universal Plug and Play, una tecnologia che ha avuto una modesta fortuna rispetto alle aspettative e che risente di un buco (sarebbe meglio dire "una voragine") di sicurezza: chiudere questo servizio è altamente consigliato. *Disabilitato*

#### **Servizio di segnalazione errori (Error Reporting Service)**

Di default, Windows XP si propone di inviare a Microsoft informazioni sul vostro sistema ogni qualvolta si verifica un crash, in modo da permettere all'azienda di rilasciare patch per i problemi più comuni. Se questa funzione non vi piace (come al sottoscritto), disabilitate pure questo servizio. Oltre a un po' di privacy, libererete anche un po' di risorse. *Disabilitato!!*

- Necessita di Remote Procedure Call

#### **Servizio Gateway di livello applicazione (Application Layer Gateway Service)**

E' indispensabile per gestire il traffico Internet, ma fortunatamente può essere lanciato solo alla bisogna. *Manuale*

#### **Servizio Ripristino configurazione di sistema (System Restore Service)**

Arrestando questo servizio eliminerete del tutto il famoso "System Restore", una funzionalità sopravvalutata e piuttosto invadente (occupa mooolto hard disk)F. Chiudendo il servizio, la relativa scheda sotto "Proprietà di Sistema" sarà oscurata. *Disabilitato*

- Necessita di Remote Procedure Call

#### **Servizio trasferimento intelligente in background (Background Intelligent Transfer Service)**

In caso di server con protocollo http 1.1 (una ristrettissima parte per quello che ne so), questo servizio vi permette di riprendere il download anche dopo aver spento il sistema o aver fatto logoff (il download dovrebbe riprendere automaticamente al primo accesso al pc). Non ho avuto modo di testare questa funzione, ma per quanto mi riguarda il buon vecchio getright è ancora lo strumento migliore per gestire i download. *Disabilitato*

- Necessita di Remote Procedure Call, Workstation

In caso aveste aggiunto altri componenti, vi troverete anche uno o più di questi

#### **Strumentazione gestione Windows**

WMI è l'implementazione Microsoft di WBEM (Web-Based Enterprise Management), che è un progetto industriale per lo sviluppo di una tecnologia standard per l'accesso alle informazioni di gestione in un ambiente aziendale. WMI utilizza lo standard industriale CIM (Common Information Model) per rappresentare sistemi, applicazioni, reti, periferiche e altri componenti gestiti in un ambiente aziendale. Per ulteriori informazioni su Strumentazione gestione Windows *???*

#### **Fax**

Se avete installato (l'ottimo) modulo aggiuntivo per la gestione dei fax, vedrete questo servizio.

*Automatico*

- Necessita di Plug and Play, Print Spooler, Remote Procedure Call, Telephony

#### **Ftp Publishing Service**

Il servizio è presente solo dopo aver attivato l'apposita opzione (altamente sconsigliabile per problematiche di sicurezza) in IIS. Se proprio vi serve questo servizio lasciatelo come sta, altrimenti Disabilitatelo dentro IIS.

# *Disabilitato*

- Necessita di IIS Admin

#### **IIS Admin**

Il servizio è presente solo dopo aver manualmente installato IIS: in caso necessitiate di questo webserver, impostatelo su Automatico, in caso contrario, disinstallate completamente IIS (scelta altamente consigliabile, visto il numero impressionante di falle sempre crescente).

#### *Automatico*

- Necessita di Remote Procedure Call, Security Account Manager

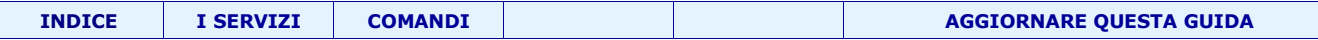

#### **Message Queuing**

Installato su server centrali per gestire l'instradamento dei messaggi. Sarebbe meglio rimuoverlo da installazione applicazioni.

*Disabilitato*

- Necessita di Distributed Transaction Coordinator, Message Queuing Access Control, NT LM Security Support Provider, Remote Procedure Call, Server

#### **Message Queuing Triggers**

Altri servizi di routing dei messaggi, da impostare in relazione a Message Queuing *Disabilitato* - Necessita di Message Queuing

# **Simple Mail Transport Protocol (SMTP)**

Non installato di default, permette a Windows XP di diventare un piccolo ma efficace mailserver: se non ne avete necessità, potete rimuoverlo come componente opzionale. *Disabilitato*

- Necessita di Event Log, IIS Admin

#### **Simple TCP/IP Services**

Non installato di default, è necessario in LAN miste Windows/Unix. Se non ne avete necessità, potete rimuoverlo come componente opzionale. *Disabilitato*

# **SNMP Service**

Non installato di default, supporta applicazioni che fanno uso di SNMP. Se non ne avete necessità, potete rimuoverlo come componente opzionale. *Disabilitato*

- Necessita di Event Log

#### **Temi** (Themes)

Pulsanti grandi e colorati di Windows XP e polpette varie vi piacciono? Vi costano circa 10 MB dir RAM. *Disabilitato o Automatico*

**True Vector Internet Monitor** (vsmon.exe) è un processo legato a ZoneAlarm

#### **TCP/IP Printer Server**

Non installato di default, simula un server di stampa Unix sul computer locale. Se non ne avete necessità, potete rimuoverlo come componente opzionale.

*Disabilitato*

- Necessita di Print Spooler

#### **Utilità di pianificazione**

permette di pianificare l'esecuzione di programmi o comandi tramite l'apposita voce del Pannello di Controllo: benché sia un servizio molto comodo in alcune occasioni, è anche molto vorace di risorse.

### *Disabilitato*

#### **Utilità di avvio processo server DCOM**

Fornisce funzionalità di avvio per i servizi DCOM. (introdotto con il SP2 di WinXP) Default: *Automatico* – automatico

# **WebClient (Webclient)**

E' necessario per effettuare logon su un dominio NT, oppure per accedere ai futuri servizi erogati dalle architetture .NET *Disabilitato*

### **Workstation**

Se il computer non è collegato in rete *Disabilitato* altrimenti *Automatico*

#### **World Wide Web Publishing Service**

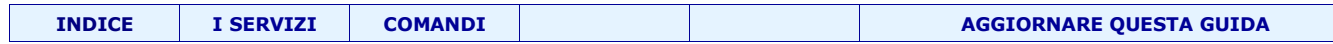

Permette di fornire pagine web su richieste di client remoti: è installato su Windows XP Pro contestualmente a IIS - Necessita di IIS Admin

**Windows Firewall / condivisione connessione ad internet**

Se sei connesso ad internet e non hai un firewall *Automatico* **altrimenti** *Disabilitato*

#### **Zero Configurazione reti senza fili**

Serve per configurare le reti senza fili (inutile se non hai una scheda di rete wireless) *Disabilitato o Automatico*

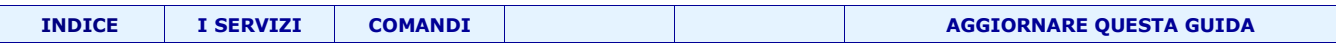

#### <span id="page-39-0"></span>**I servizi di NT/Win2000/XP tramite interfaccia grafica**

# **Per visualizzare i servizi disponibili con Windows XP, cliccate su:**

Start -> Esegui -> services.msc

- ➢ Cliccando sull'intestazione delle colonne si ottiene l'elenco dei servizi ordinato (ad esempio per stato)
- ➢ Selezionando un servizio con il mouse (talvolta) appare una descrizione che ne descrive l'utilità.
- ➢ Cliccando su un servizio con il pulsante Dx del mouse un menu contestuale ci consente di arrestare/avviare temporaneamente un servizio. (al riavvio di window verrà ripristinato)

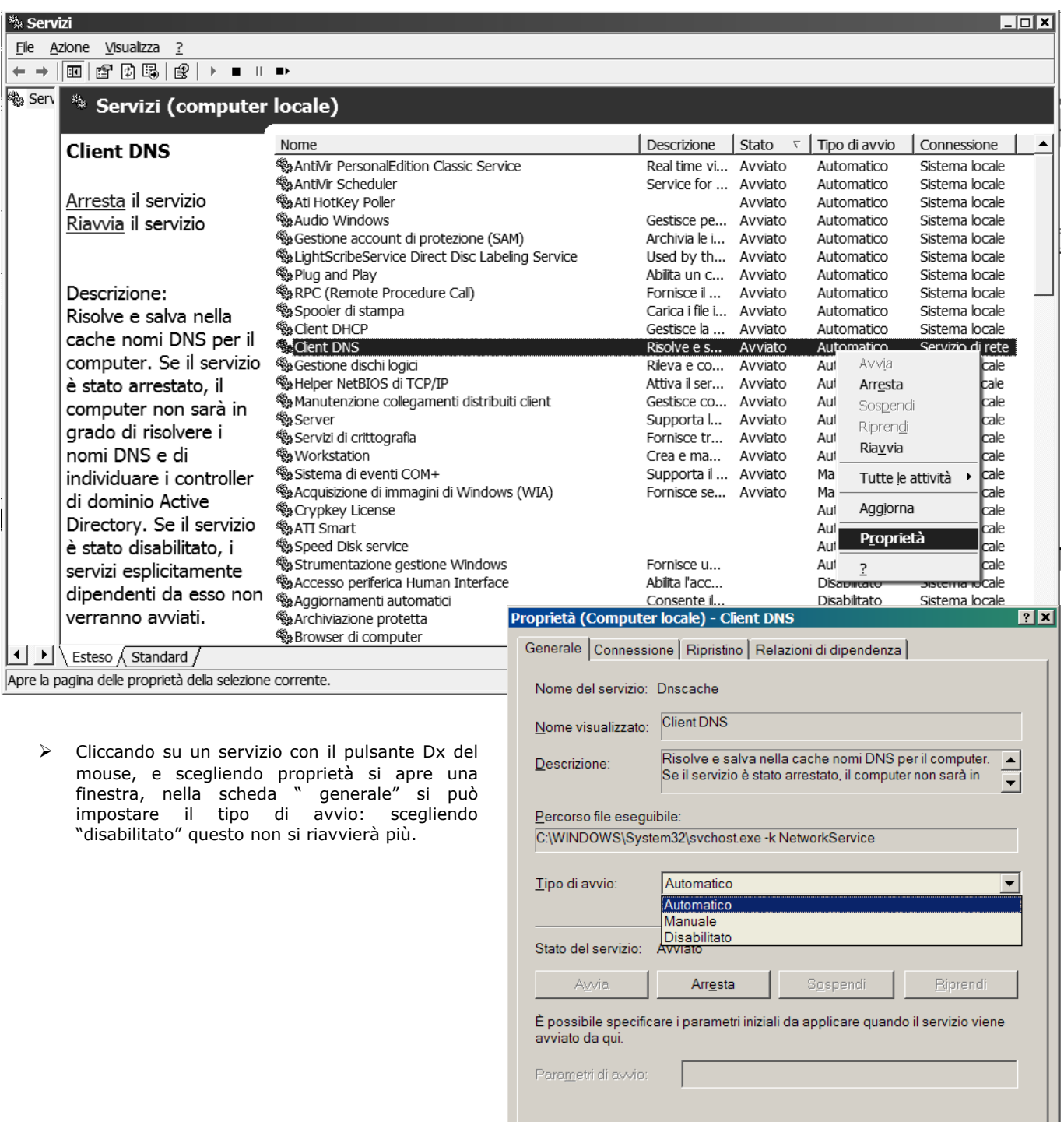

**Applica** 

Annulla

OK

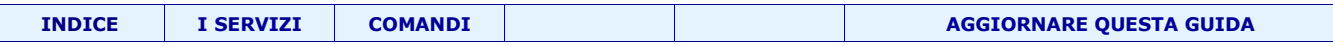

# <span id="page-40-0"></span>**Gestire i servizi di NT/Win2000/XP da linea di comando:**

Ulteriori informazioni su:

<http://freeforumzone.leonardo.it/viewmessaggi.aspx?f=3913&idd=41630#10>

#### **Elencare tutti i servizi**

sc query state= all ( I comandi query e queryex hanno varie opzioni di filtraggio dei risultati. )

# **Elencare i servizi attivi**

sc query Per avere più informazioni: sc queryex

#### **Arrestare un servizio da riga di comando**

sc stop nomeservizio

Per esempio, per arrestare servizio "Accesso secondario" (il cui nome è seclogon) occorre scrivere:

*sc stop seclogon* 

# **Avviare un servizio da riga di comando**

*sc start nomeservizio*

*naturalmente, al posto di nomeservizio occorre indicare il nome giusto.*

*Per esempio, per far partire il servizio "Accesso secondario" (il cui nome è seclogon) occorre scrivere:*

*sc start seclogon* 

# **Cambiare la modalità di avvio di un servizio**

sc

*sc config nomeservizio start= opzione Opzione dev'essere sostituito da : auto (automatico) demand (manuale) disabled (disabilitato)*

*Esempio: disabilitare il servizio "Zero Configuration Reti senza fili", il cui nome è wzcsvc*

*sc config wzcsvc start= disabled* 

*Occorre fare attenzione allo spazio dopo il segno di uguale.*

*Il comando config, di uso delicato e ricco d'opzioni, ha a sua volta un help, che si richiama con sc config /?*

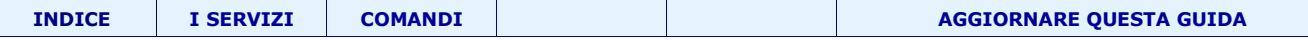

# <span id="page-41-0"></span> **Tasti di scelta rapida**

#### **per operazioni generali**

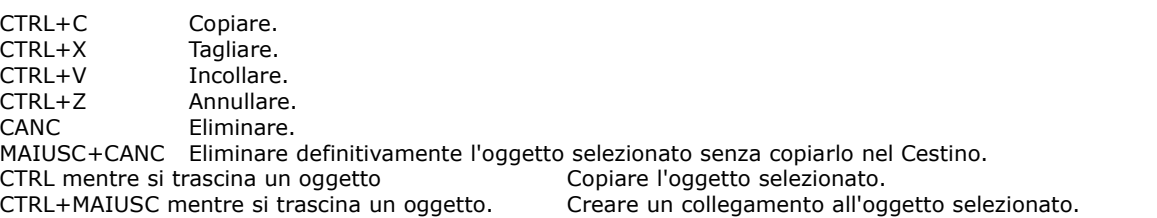

**CTRL+freccia DESTRA** Spostare il punto di inserimento all'inizio della parola successiva.

**CTRL+freccia SINISTRA** Spostare il punto di inserimento all'inizio della parola precedente.

**CTRL+freccia GIÙ** Spostare il punto di inserimento all'inizio del paragrafo successivo.

**CTRL+freccia SU** spostare il punto di inserimento all'inizio del paragrafo precedente.

**CTRL+MAIUSC** con uno qualsiasi dei tasti di direzione Evidenziare un blocco di testo.

**MAIUSC con uno qualsiasi dei tasti di direzione** Selezionare più di un oggetto in una finestra o sul desktop oppure selezionare il testo all'interno di un documento.

**CTRL+5 (Tn)** Selezionare tutto.

- **F2** Rinominare l'oggetto selezionato.
- **F3** Cercare un file o una cartella.
- **F4** Visualizzare l'elenco della barra degli indirizzi in Risorse del computer o in Esplora risorse.
- **F5** Aggiornare la finestra attiva.
- **F6** Spostarsi in maniera ciclica tra gli elementi presenti in una finestra o sul desktop.
- **F10** Attivare la barra dei menu nel programma attivo.

**ALT+F4** Chiudere l'oggetto attivo o uscire dal programma attivo.

**ALT+INVIO** Visualizzare le proprietà dell'oggetto selezionato.

**ALT+BARRA SPAZIATRICE** Visualizzare il menu di scelta rapida per la finestra attiva.

**CTRL+F4** Chiudere il documento attivo nei programmi che consentono di avere più documenti aperti contemporaneamente. **ALT+TAB** Spostarsi tra oggetti aperti.

**ALT+ESC** Spostarsi in maniera ciclica tra gli oggetti nell'ordine in cui sono stati aperti.

**MAIUSC+F10** Visualizzare il menu di scelta rapida per l'oggetto selezionato.

**ALT+BARRA SPAZIATRICE** Visualizzare il menu di sistema per la finestra attiva.

**CTRL+ESC** Visualizzare il menu di avvio.

**ALT+una lettera** sottolineata in un nome di menu Visualizzare il menu corrispondente.

Una lettera sottolineata di un nome di comando in un menu aperto Eseguire il comando corrispondente.

**Freccia DESTRA** Aprire il menu successivo a destra o aprire un sottomenu.

**Freccia SINISTRA** Aprire il menu successivo a sinistra o chiudere un sottomenu.

**BACKSPACE** Visualizzare la cartella di livello superiore rispetto a quella selezionata in Risorse del computer o in Esplora risorse.

**ESC** Annullare l'operazione corrente.

**MAIUSC** quando si inserisce un CD in una unità CD-ROM Impedire l'esecuzione automatica del CD.

# **Tasti di scelta rapida delle finestre di dialogo**

**CTRL+TAB** Passare alle schede successive.

**CTRL+MAIUSC+TAB** Tornare alle schede precedenti.

**TAB** Passare alle opzioni successive.

**MAIUSC+TAB** Tornare alle opzioni precedenti.

**ALT+una lettera sottolineata** Eseguire il comando corrispondente o selezionare l'opzione corrispondente.

**INVIO** Eseguire il comando corrispondente all'opzione o al pulsante attivo.

**BARRA SPAZIATRICE** Selezionare o deselezionare la casella di controllo se l'opzione attiva è una casella di controllo.

**Tasti di direzione** Selezionare un pulsante se l'opzione attiva è un gruppo di pulsanti di opzione.

**F1** Visualizzare la Guida in linea.

**F4** Visualizzare gli oggetti nell'elenco attivo.

**BACKSPACE** Aprire la cartella di livello superiore rispetto a quella selezionata nella finestra di dialogo Salva con nome o Apri.

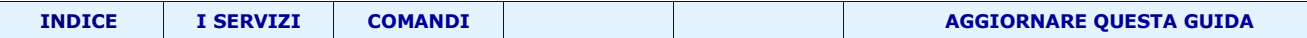

# **Il tasto LOGO WINDOWS + ...**

+INTER Visualizzare la finestra di dialogo Proprietà del sistema.

- +D Visualizzare il desktop.
- +M Ridurre a icona tutte le finestre.
- +MAIUSC+M Ripristinare le dimensioni originali delle finestre ridotte a icona.
- +E Aprire Risorse del computer.
- +F Cercare un file o una cartella.
- CTRL+ +F Cercare computer.
- +F1 Visualizzare la Guida in linea di Windows.
- +L Bloccare il computer se si è connessi a un dominio di rete o cambiare utente se non si è connessi a un dominio di rete.
- +R Aprire la finestra di dialogo Esegui.
- Visualizzare il menu di scelta rapida per l'oggetto selezionato.
- +U Aprire Utility Manager.

# **Tasti di scelta rapida per l'accesso facilitato**

MAIUSC di destra per otto secondi Attivare e disattivare Filtro tasti. ALT di sinistra + MAIUSC di sinistra + STAMP Attivare e disattivare Contrasto elevato.

- ALT di sinistra + MAIUSC di sinistra + BLOC NUM Attivare e disattivare Controllo puntatore.
- MAIUSC cinque volte Attivare e disattivare Tasti permanenti.

BLOC NUM per cinque secondi Attivare e disattivare Segnali acustici.

+U Aprire Utility Manager.

# **Tasti di scelta rapida di Esplora risorse**

Premere Per

FINE Visualizzare la parte inferiore della finestra attiva.

HOME Visualizzare la parte superiore della finestra attiva.

BLOC NUM+ASTERISCO (\*) sul tastierino numerico Visualizzare tutte le sottocartelle della cartella selezionata.

BLOC NUM+SEGNO PIÙ (+) sul tastierino numerico Visualizzare il contenuto della cartella selezionata.

BLOC NUM+SEGNO MENO (-) sul tastierino numerico Comprimere la cartella selezionata.

Freccia SINISTRA Comprimere la selezione corrente se è espansa oppure selezionare la cartella padre.

Freccia DESTRA Visualizzare la selezione corrente se è compressa oppure selezionare la prima sottocartella.

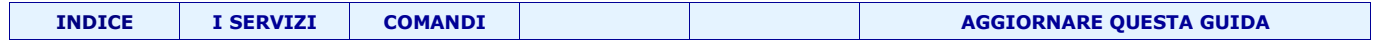

# <span id="page-43-0"></span> **Elenco dei principali comandi**

#### **Prompt di comando:**

Seguendo il percorso START -> Tutti i Programmi -> Accessori -> Prompt di Comando, si apre una finestra con sfondo nero e caratteri bianchi che ricorda la vecchia interfaccia del DOS, dove potrete utilizzare una serie di istruzioni. Molti di questi possono essere digitati direttamente dal menu start -> Esegui

Quello che segue è un elenco dei principali comandi raggruppati per categoria, per ulteriori informazioni su uno specifico comando, digitate HELP nome comando.

#### **Comandi di derivazione DOS.**

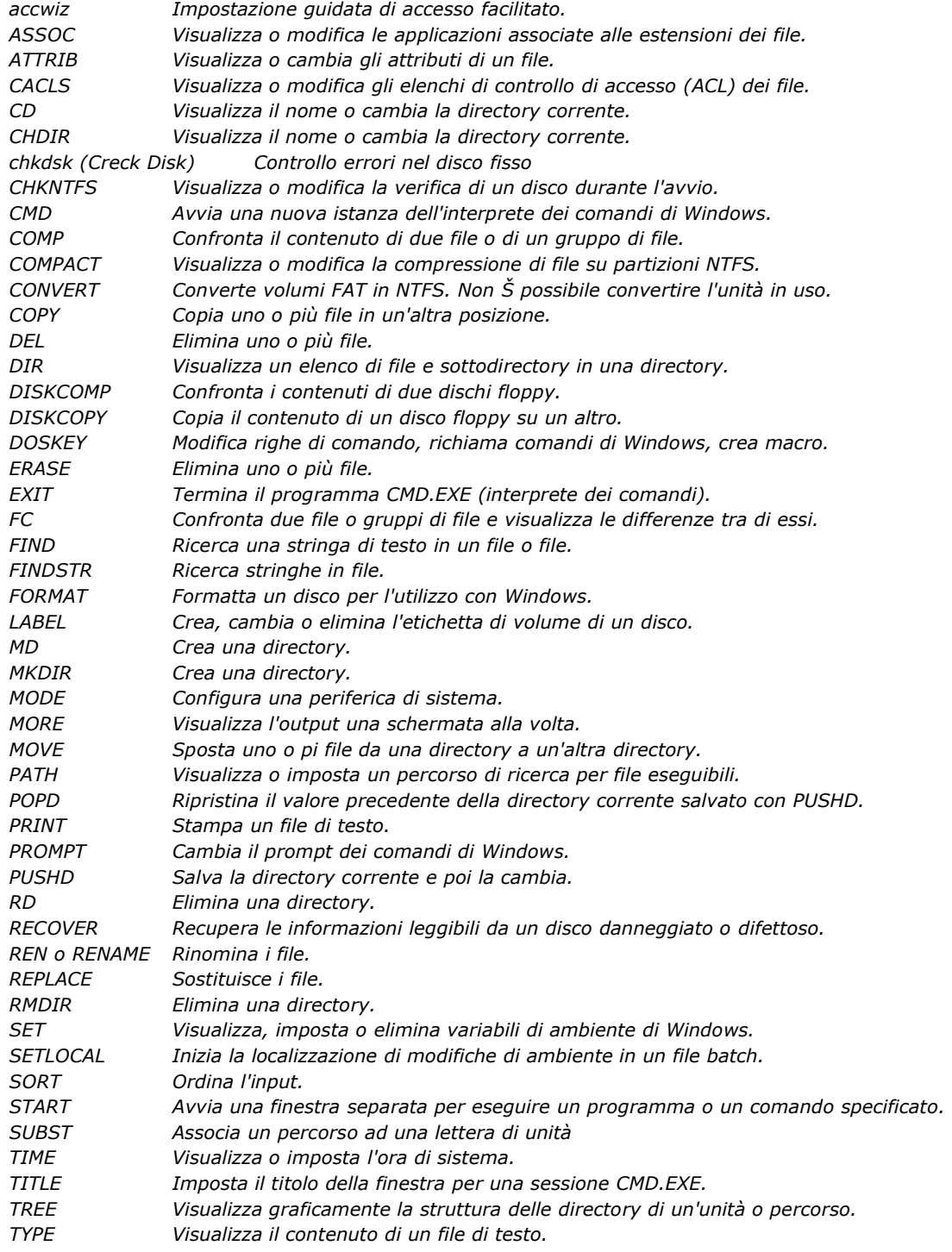

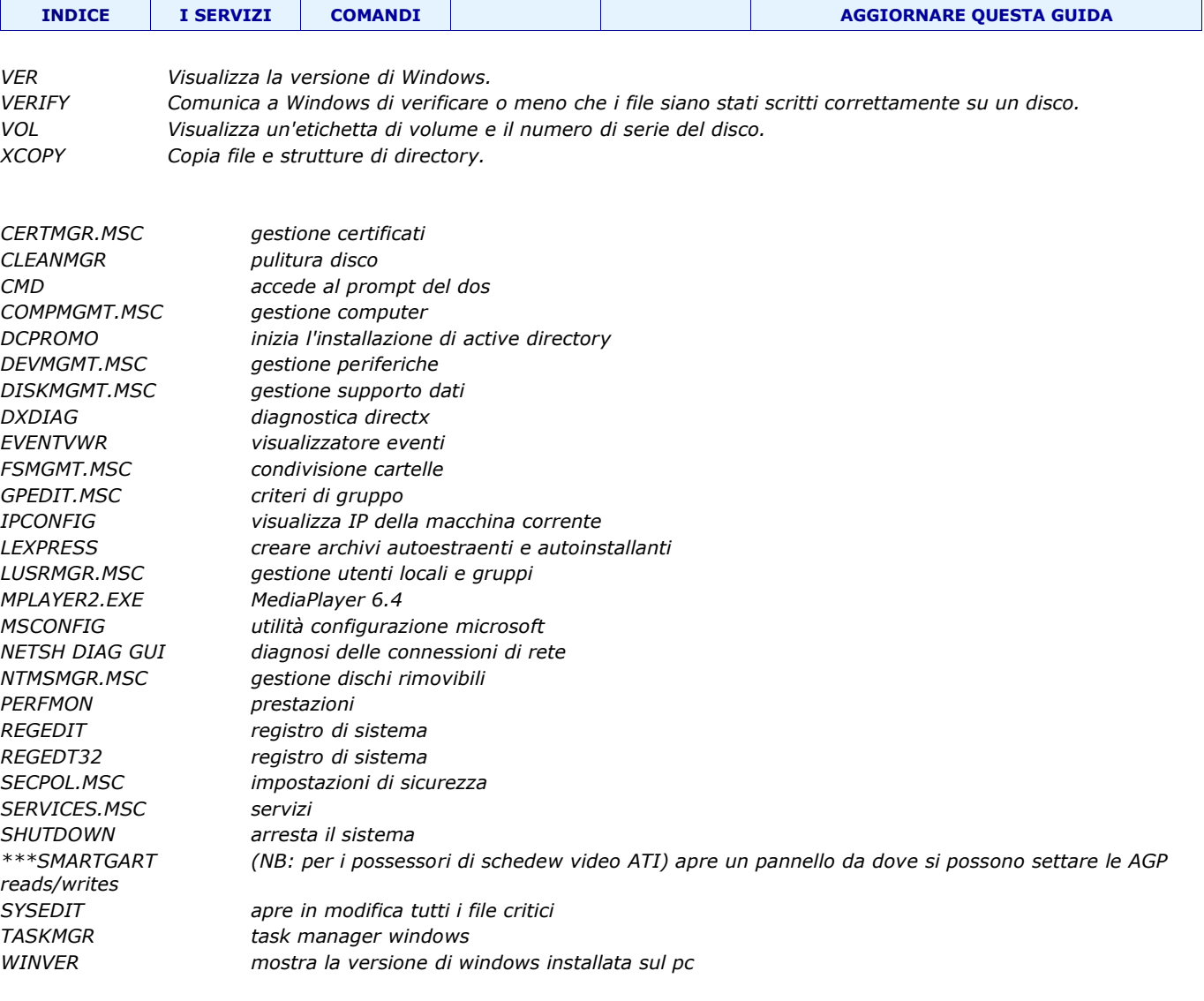

# *Altri....*

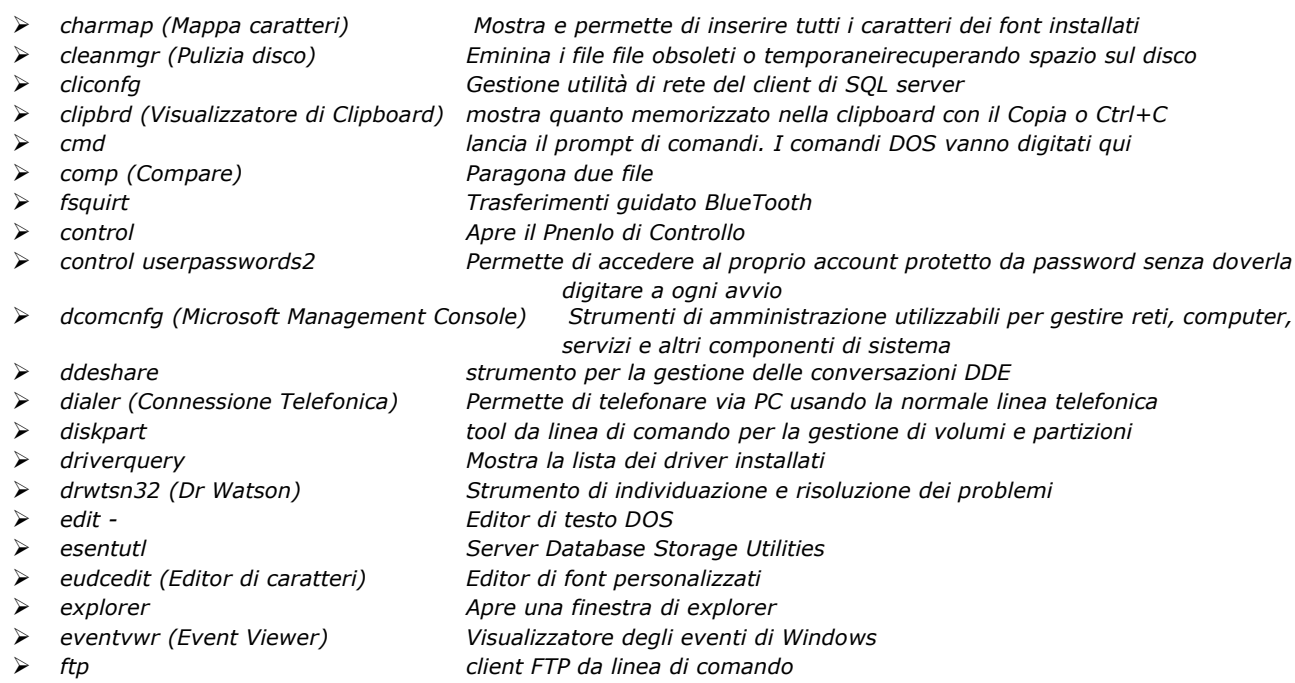

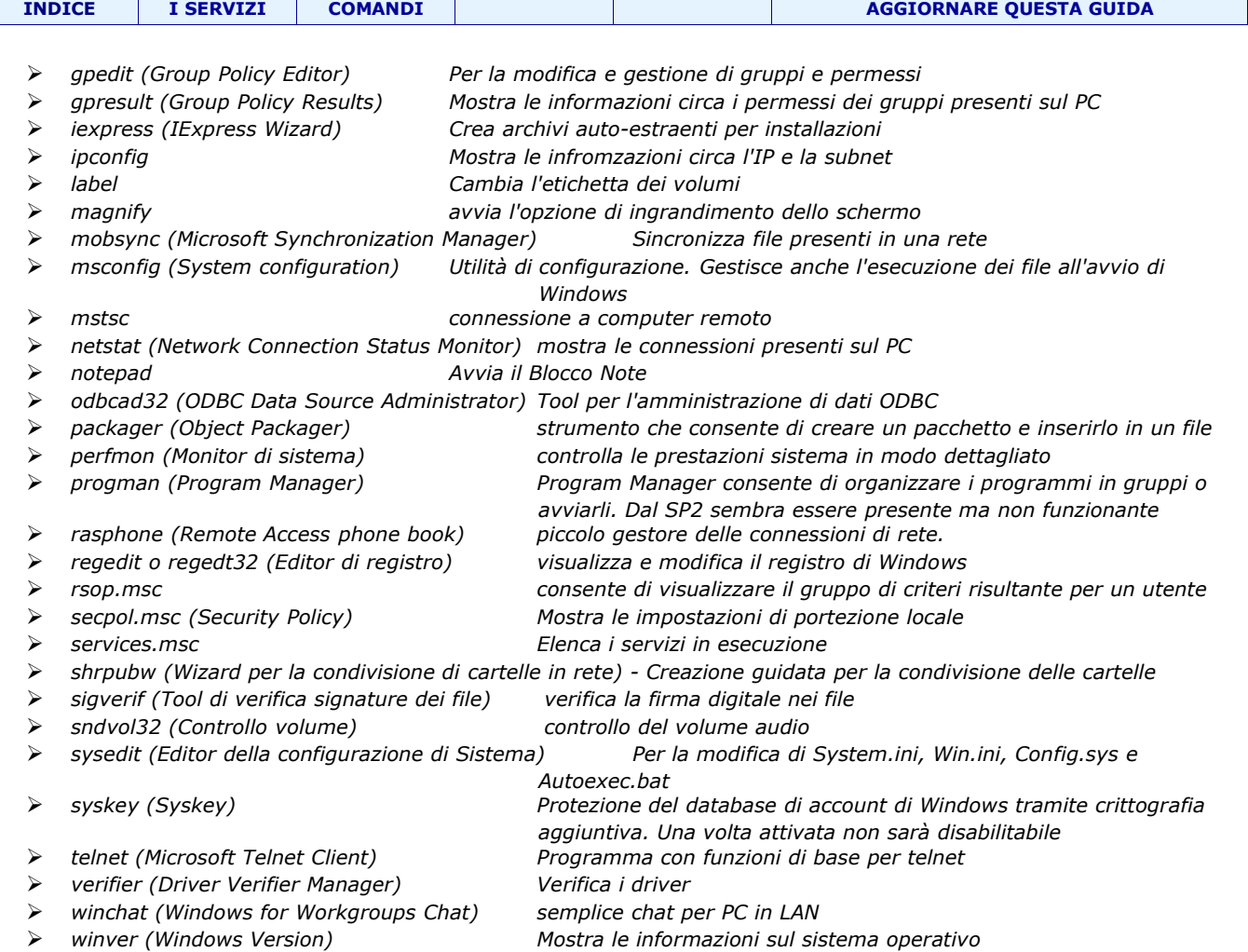

# **Digitare "control" seguito da:**

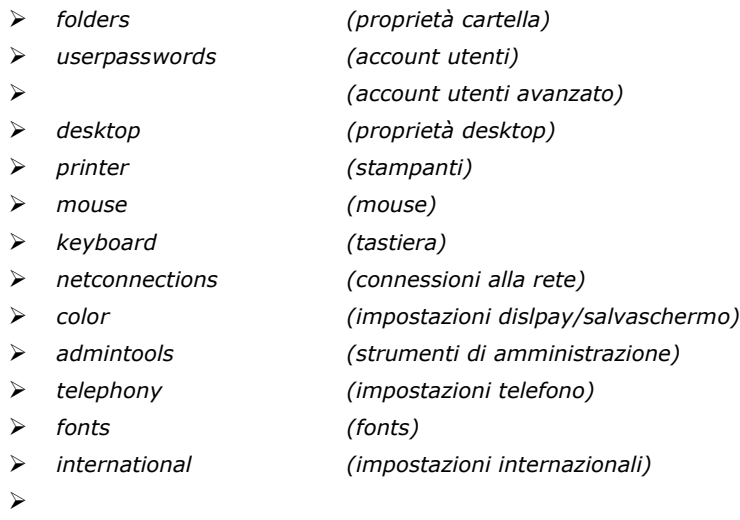

# *Il sapere umano appartiene al mondo.*